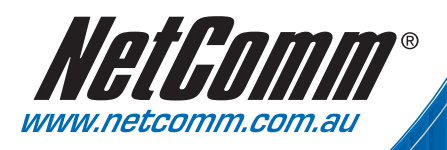

# User Guide

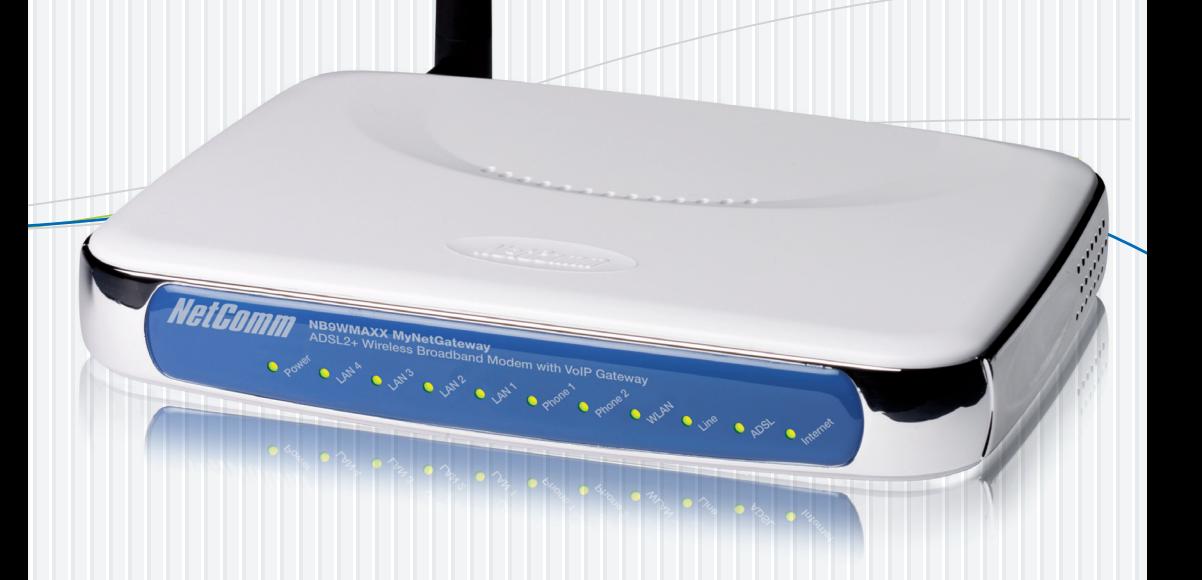

NB9WMAXX ADSL2+ VoIP Modem Router

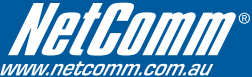

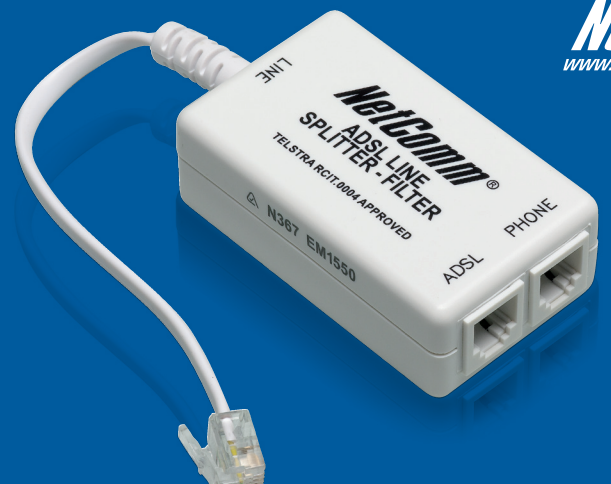

# Did you know your phones will disrupt your ADSL2+ connection...

# Even If You Have Older ADSL Filters?

Due to faster ADSL speeds, an inline ADSL2+ Microfilter stops your ADSL connection being disrupted by telephones connected to the same line. Older filters cannot handle these speeds. A high-quality Microfilter from NetComm will ensure you have a stable broadband Internet connection with no reduction in the quality of your telephone service.

Having one easy to install Microfilter for every telephone type device, including dial up modems and Foxtel, is essential to reducing voice and data service problems and interruptions.

#### NetComm EM1550 ADSL2+ Microfilters conform to relevant ACA requirements and Telstra specifications and will:

- Help you obtain faster technical support from your ISP
- Minimise unexplained disruption of your ADSL connection
- Work with all current ADSL connection speeds
- Microfilters are also splitters which allow you to connect the line between phone and modem

## Grab your NetComm Microfilters today, either:

Visit a retailer closest to you...

Harvey Norman, Officeworks or Harris Technology.

#### Order direct...

Visit www.netcomm.com.au/ADSL/EM1550.php

Phone (02) 9424-2055 (Quote Ref No - 1550)

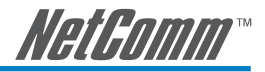

## **Contents**

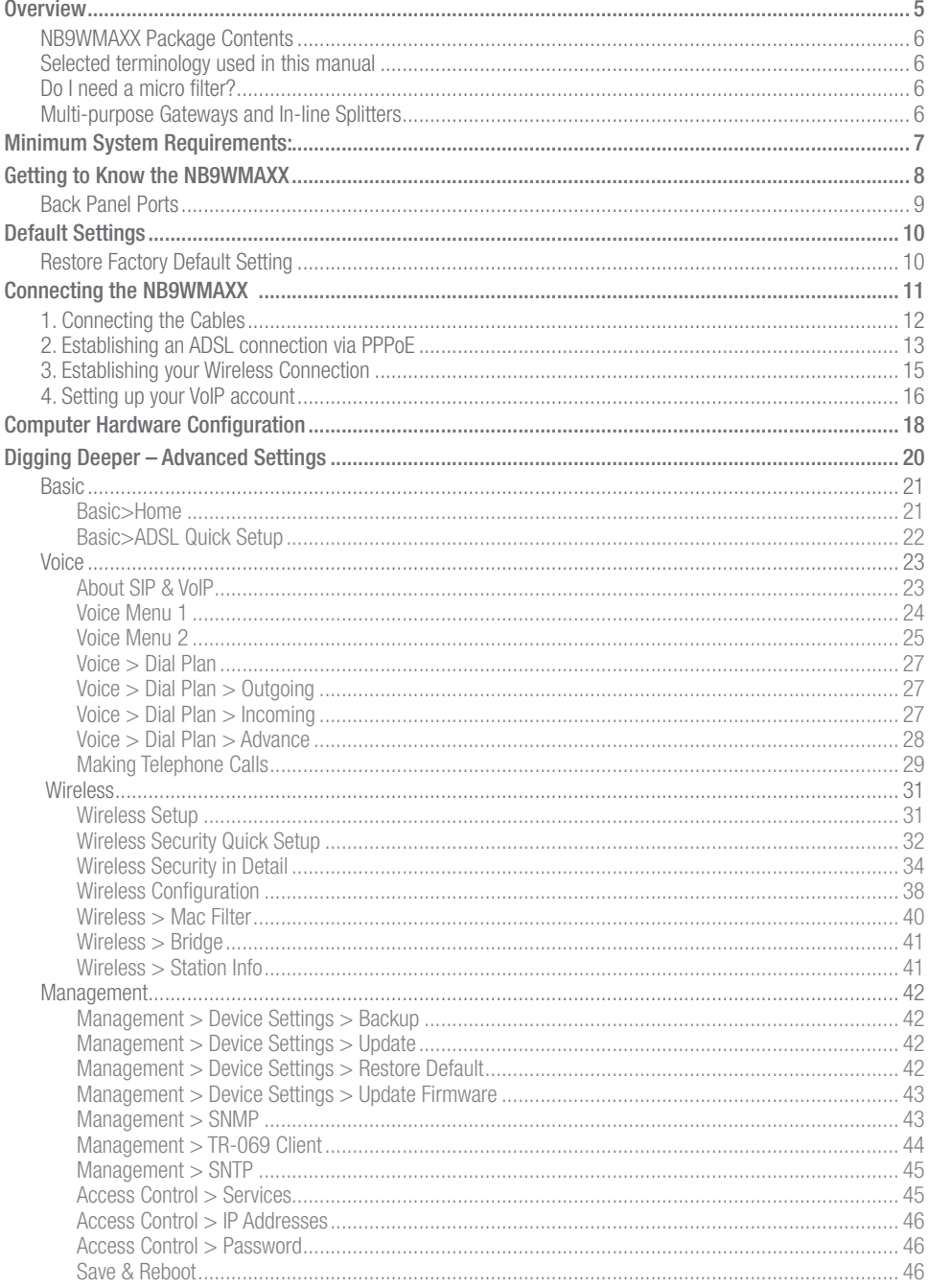

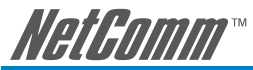

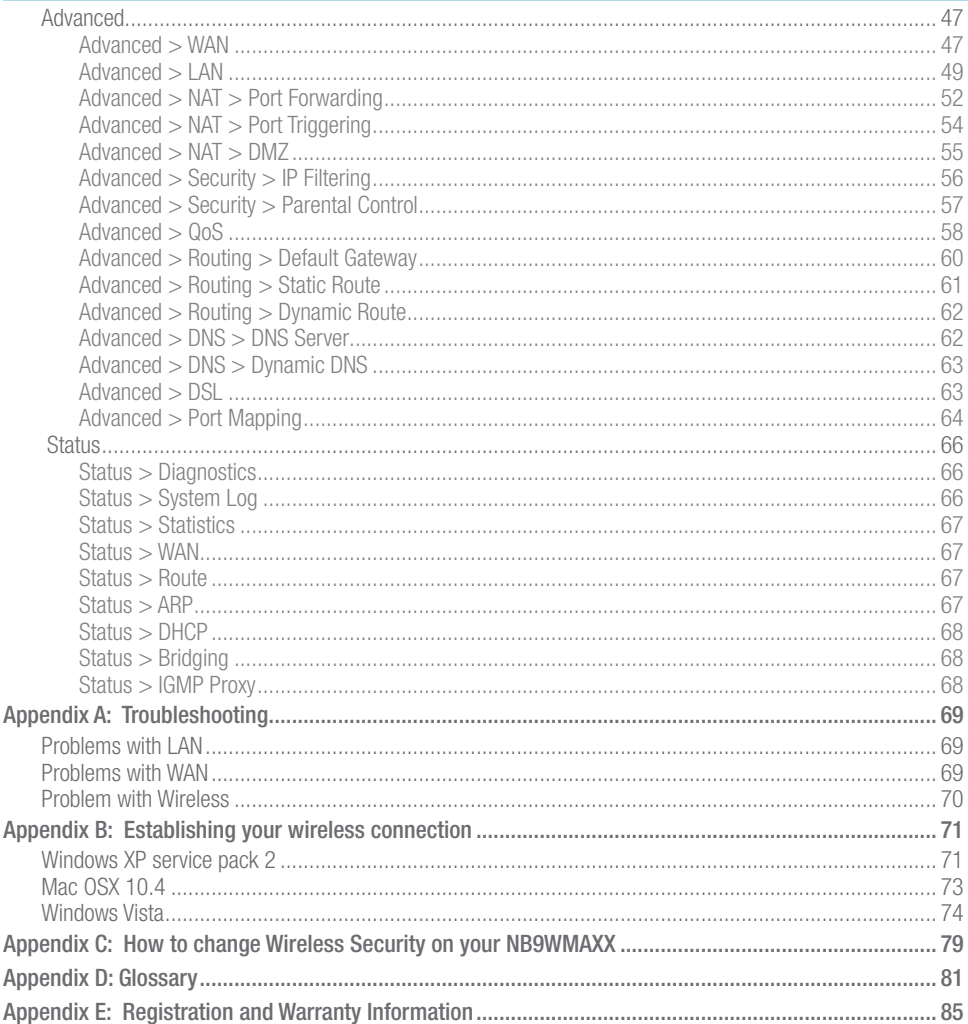

#### **VERY IMPORTANT NOTE:**

- $1.$ The NB9WMAXX is equipped with an automatic 'back-up' telephone line which will connect you to the emergency operator when 000 is dialled on the handset. For this feature to function correctly, you need a functioning telephone line and that line needs to be correctly connected to the NB9WMAXX's line port. NetComm will not be liable to any person for any expenses, losses, damages or costs if the emergency operator cannot be reached for any reason beyond NetComm's control, including but not limited to the non-existent or incorrect connection of the telephone line to the NB9WMAXX: faults in line cords, plugs or other cabling/exchange faults: lightning strikes disabling the NB9WMAXX line circuits; the user disabling the LifeLine support in the NB9WMAXX advanced features; problems with the user's handset or damage caused to the NB9WMAXX by it; the user not having a valid account with the telephone service providers for a regular telephone service; and the '000' service being congested or not operational.
- 2. NetComm will not be liable for any expenses, losses, damages or costs from a user inadvertently using the PSTN Service to make calls.

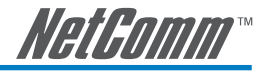

## **OVERVIEW**

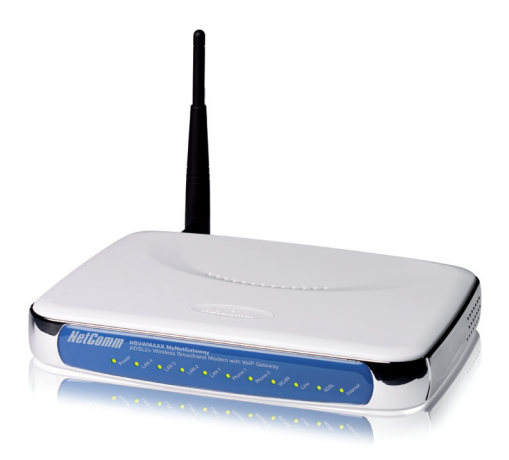

Thank you for purchasing the NetComm NB9WMAXX ADSL2+ VoIP Router. NetComm is proud to introduce this entirely new class of all-in-one device incorporating ADSL2+, VoIP and Wireless in a single compact unit. The NB9WMAXX is truly a 'broadband communications gateway' that, when attached to the appropriate ISP services, will enable multiple broadband communications streams to run concurrently into your home or office. Data and voice services can be delivered and distributed to multiple PCs at the same time, while the data packets can be managed via 'Quality of Service' (QoS) controls to ensure that priority is given to voice traffic, or to the traffic of your choice.

The VoIP 'terminal adaptor' capability enables you to connect existing telephones to the device to make inexpensive or free VoIP phone calls to any destination, while simultaneously providing internet connectivity for multiple computers.

Let's look at some of the capabilities offered by the NB9WMAXX in brief:

#### ADSL Broadband

The NB9WMAXX offers the next generation of broadband ADSL technology with ADSL2/2+, which boosts ADSL's performance significantly, improves interoperability, and supports new applications, services and deployment conditions.

#### VoIP (Voice over Internet Protocol)

The NB9WMAXX connects one or two analogue telephones to a VoIP service as well as providing a pass through connection for your existing landline. The two Phone (FXS) ports even allow two separate VoIP numbers with a VoIP Service Provider (VSP). The PSTN Line (FXO) port provides telephone back-up should your VSP, ADSL service or power to the NB9WMAXX fail.

#### **Wireless**

In addition to fast, standard 802.11g-based wireless, the NB9WMAXX incorporates Broadcom's state-of-theart XPress\* to radically improve the performance of wirelessly-connected devices. *\* Your wireless device must have a suitable wireless card to take advantage of these technologies.*

#### QoS

With the addition of bandwidth-hungry applications to the SOHO/Home network the NB9WMAXX has not overlooked one of the most important features for a home Internet gateway – Quality of Service (QoS) The QoS implementation in the NB9WMAXX is extremely sophisticated allowing you to prioritise data on your network according to rules you make.

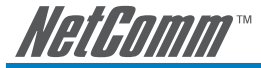

### NB9WMAXX Package Contents

Your NB9WMAXX contains the following items:

- NB9WMAXX ADSL2+ Modem Router
- 15VDC 1.6 Amps power supply
- RJ-11 ADSL Line connection cable
- RJ-45 10/100 Ethernet cable
- User Guide (on CD)
- Quick Start Guide

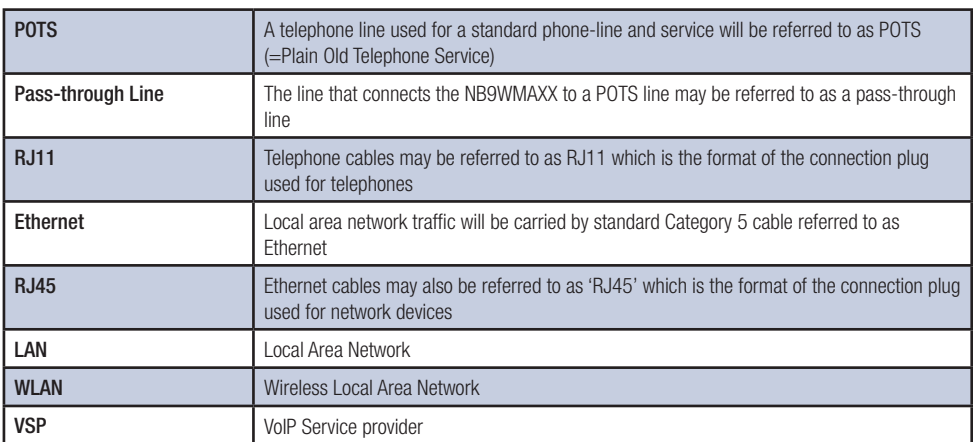

## Selected terminology used in this manual

## Do I need a micro filter?

Micro filters are used to prevent interference between phones and fax machines, and your ADSL service. If your ADSL-enabled phone line is being used with any equipment other than your ADSL Modem then you will need to use one Micro filter for each phone device in use. Telephones and/or facsimiles in other rooms that are using the same line will also require Microfilters. A suitable Microfilter can be purchased from NetComm or your Service Provider, if required.

## Multi-purpose Gateways and In-line Splitters

The multi-purpose ADSL/VoIP gateway uses a different micro filter configuration to an ADSL modem/router. With the NB9WMAXX, an in-line splitter is placed between a telephone outlet and the NB9WMAXX. One RJ11 cable is then connected from the splitter's PHONE port to the NB9WMAXX LINE port. Another is connected from the splitters ADSL or MoDeM port to the NB9WMAXX ADSL port. This is to allow the 'pass-through' line to connect via the POTS if necessary. (See diagram on page 9)

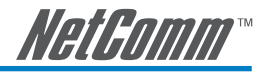

## Minimum System Requirements:

Different aspects of the NB9WMAXX have different requirements, so let's look at them in turn. We'll start with your computer, which ought to match the following requirements if you are to enjoy the benefits of a highspeed ADSL connection and use of VoIP and Wireless Networking.

#### PC Requirements:

- Any computer running Windows 98/2000/Me/XP/Vista or Macintosh OSX
- Fthernet or Wireless Network card
- CD-ROM drive
- Web browser e.g.
	- Internet Explorer 5.1 (or better)
	- Netscape Navigator
	- Mozilla FireFox 1.0.4

#### ADSL Requirement:

- ADSL broadband connection to an ISP (Internet Service Provider)
- ADSL In-line Splitter/Filter (Please refer to Do I need a micro filter? for more information) Note: Connection at ADSL2 or 2+ rate depends on the service offered by your ISP; the device will operate at standard ADSL rates in *the absence of the 2 or 2+ service. Consult your ISP for details.*

#### VoIP Requirements:

- One or two telephone handsets for VoIP service Note: The NB9WMAXX serves as an Analogue Terminal Adaptor so any touch-tone phone may be used for VoIP services.
- Account with a VoIP Service Provider (VSP) including relevant account details

#### Wireless Requirements

• Wireless Network Interface Card (NIC) for each intended computer

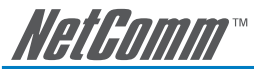

## Getting to Know the NB9WMAXX

It is recommended that you take a moment to acquaint yourself with the indicator lights, ports and default settings of the NB9WMAXX prior to commencing with installation.

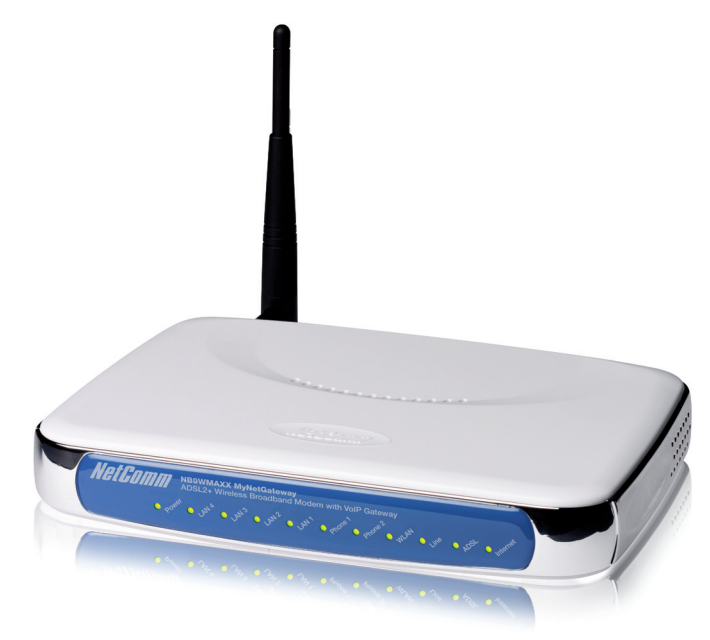

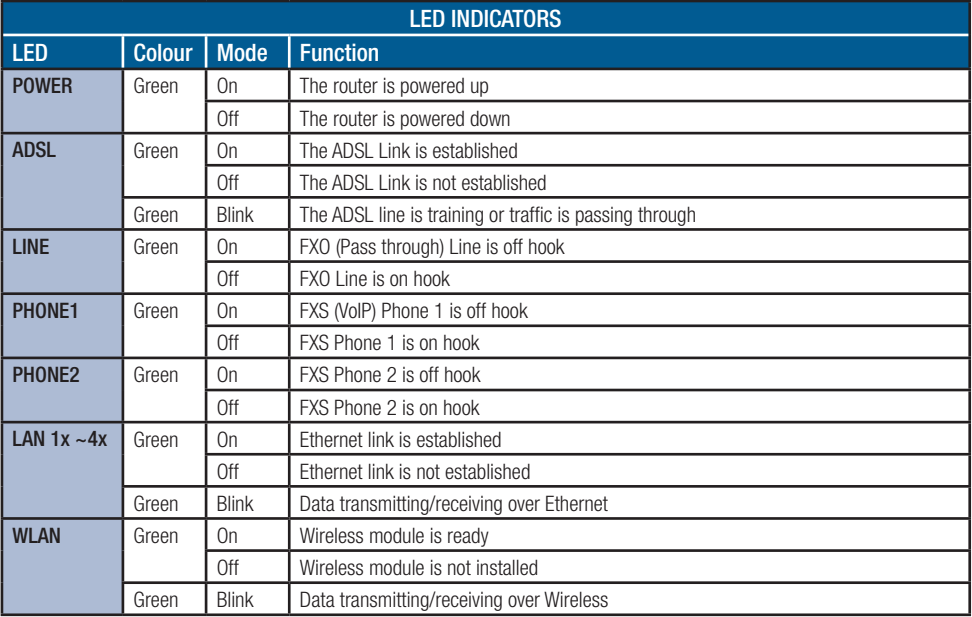

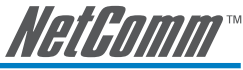

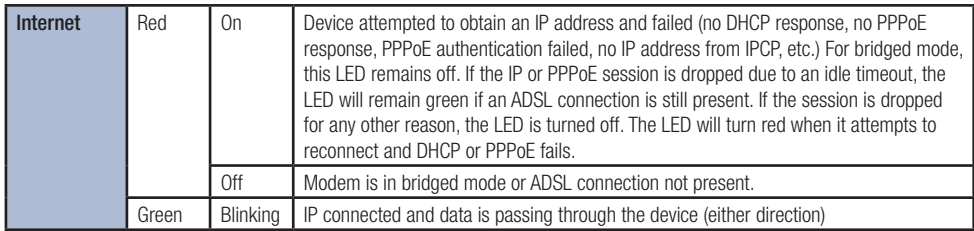

## Back Panel Ports

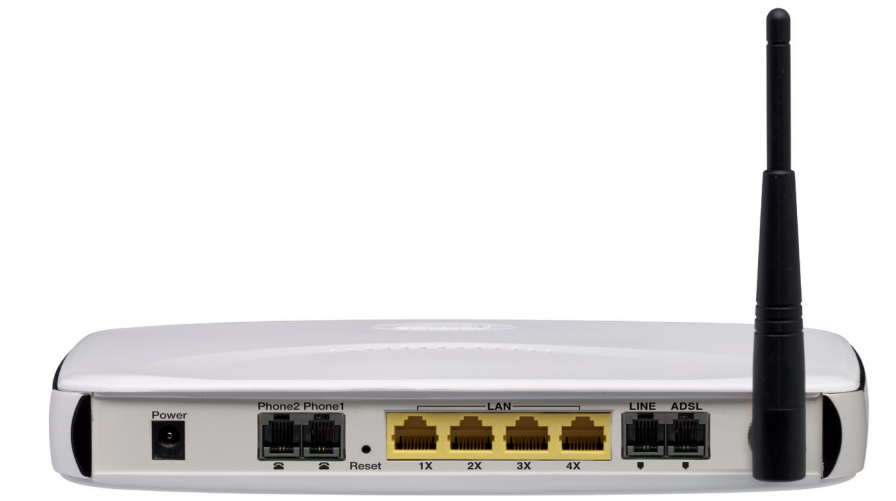

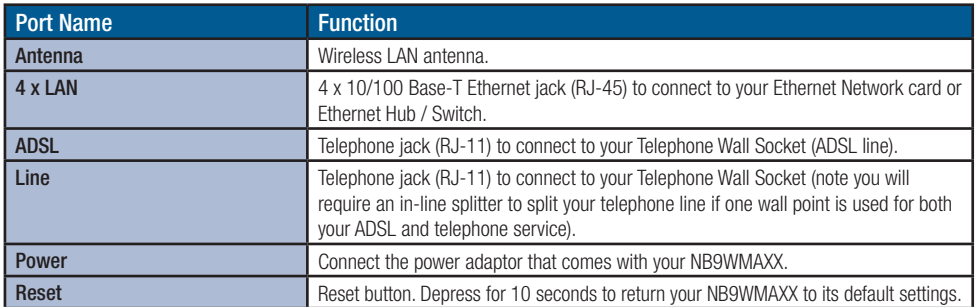

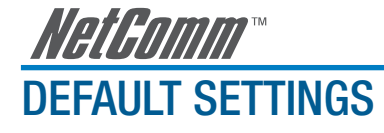

The following are the default LAN (Local Area Network) and WAN (Wide Area Network).

#### LAN (Management)

- Static IP Address: 192.168.1.1:
- Subnet Mask: 255.255.255.0;
- Default Gateway: blank;

#### WAN (Internet)

- Empty: Once you have run through 'ADSL Quick Setup' you will have a saved WAN connection;
- Default connection type: PPPoE (most common for Australian ISPs):
- VPI / VCI: 8 / 35:

#### Modem Access

- Username: admin
- Password: admin

## Restore Factory Default Setting

Restore Factory Defaults will reset the NB9WMAXX to its factory default configuration.Occasionsmay present themselves where you need to restore the factory defaults on your NB9WMAXX such as:

- You have lost your username and password and are unable to login to your NB9WMAXX's web configurationpage;
- You have purchased your NB9WMAXX from someone else and need to reconfigure the device to work with your ISP;
- You are asked to perform a factory reset by NetComm Support staff

In order to restore your NB9WMAXX to its factory default settings, please follow these steps:

- Ensure that your NB9WMAXX is powered on (for at least 10 seconds):
- Use a paper clip or a pencil tip to depress the reset button for ten seconds and release. At this point, the reset is in progress. Do not power off the unit at this point;
- When indicator lights return to steady green, reset is complete. The default settings are now restored. The entire process takes about 45 seconds to complete;
- Once you have reset your NB9WMAXX to its default settings you will be able to access the device's configuration web interface using http://192.168.1.1 with username 'admin' and password 'admin';

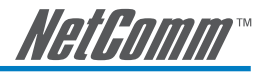

## Connecting the NB9WMAXX

Follow the steps in this section to configure ADSL, VoIP, Wireless, only one, or any combination of these. The diagram below shows you how to connect the NB9WMAXX to your PC, ADSL and POTS service.

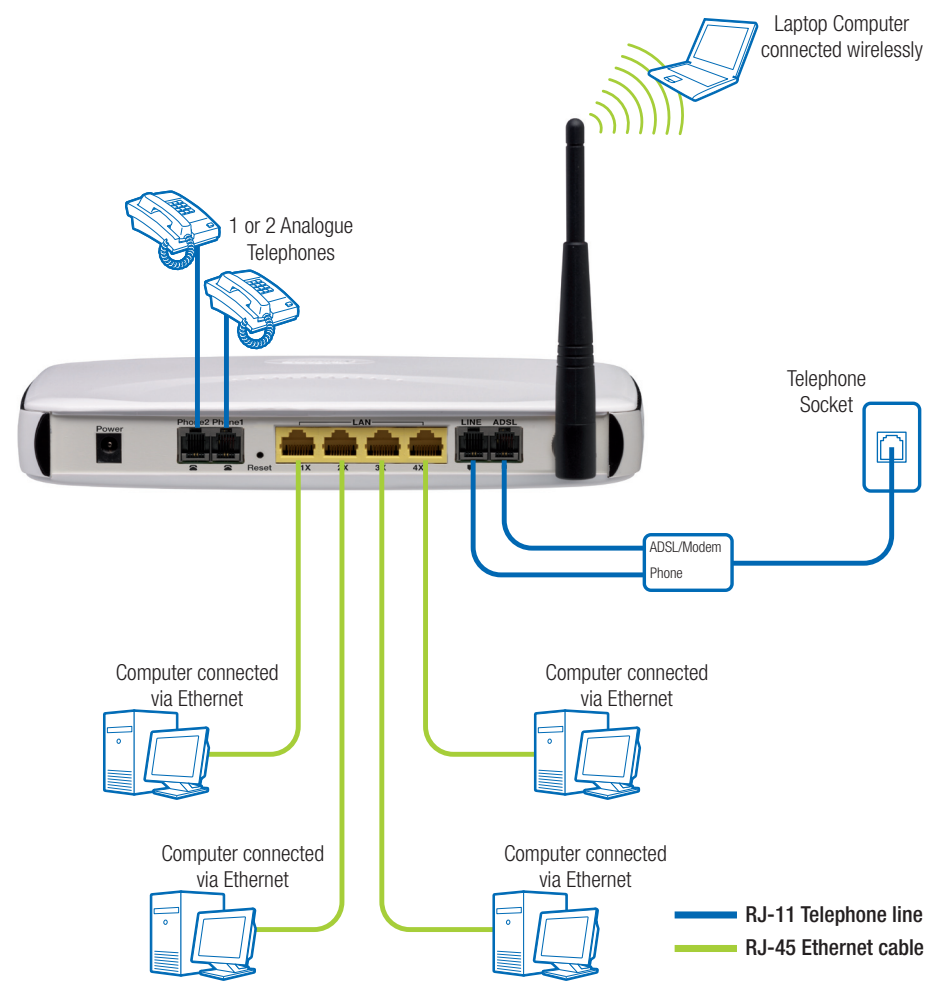

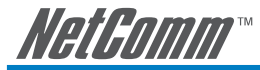

## **Connecting the Cables**

Note: If you wish to link to the NB9WMAXX wirelessly at the outset, see Establishing a Wireless Connection below.

- 1. Connect your PC using Ethernet cable to one of the LAN ports of your NB9WMAXX;
- 2. Connect the POTS pass-through line ;
	- i. Connect telephone wall-socket to port on in-line splitter called LINE;
	- ii. Connect one end of an RJ11 (telephone) cable to PHONE port of the in-line splitter and connect the other end to the LINE port on NB9WMAXX;
- 3. Connect the ADSL service connect one end of a second RJ11 (telephone) cable to the ADSL/Modem port of the in-line splitter and connect the other end to the ADSL port of the NB9WMAXX;
- 4. Connect the power cable to the Power socket and plug into a power source;
- 5. Switch your NB9WMAXX on at the powerpoint;
- 6. Switch on your PC.

Make sure the LAN LED (light) on your NB9WMAXX is on, which indicates that network function is active.

Note that the pass-through service is provided as a back-up and that calls made through this line are not the same VoIP calls and will *be subject to normal telecommunications charges.*

The next section explains how to establish your ADSL connection to the Internet.

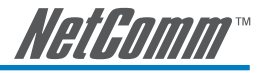

## 2. Establishing an ADSL connection via PPPoE

Having physically connected your NB9WMAXX, the next step is to establish your ADSL connection to the Internet, via your ISP.

Nearly all Australian ISPs connect their clients via a standard method called PPPoE (Point-to-Point Protocol over Ethernet). Your NB9WMAXX has a 'Quick Setup' page configured for easy access via PPPoE, so all you need to do is enter the Username and Password issued by your ISP, click the 'Save & Reboot' button and connection will follow. This sequence will be explained here.

Note: If you are not using a PPPoE connection type, please consult the User Guide (on CD) for details on changing your connection *type. If unsure, follow the steps in this section first.*

At this point you must have your NB9WMAXX connected according to Section 5.1, with your PC connected to the NB9WMAXX via Ethernet cable (or wireless link for NB9WMAXX only). You must also have your ISPsupplied username and password on hand.

1. For Windows users, insert the accompanying CD into your CD-ROM drive. An autorun screen should appear. Click the 'Configure NB9WMAXX' button;

Note: If you do not have a CD-ROM or are running a non-Windows OS, you can access the NB9WMAXX Configuration page by opening a web browser and entering http://192.168.1.1 into the Address / Location field. If you are not able to access the login screen by this means, go to the section titled 'Computer Hardware Configuration' in the User Guide (on CD) for instructions and come back here when *this is completed. Otherwise, proceed to next.*

- 2. Enter the username 'admin' and password 'admin' and click 'OK';
- 3. The following web page is displayed:

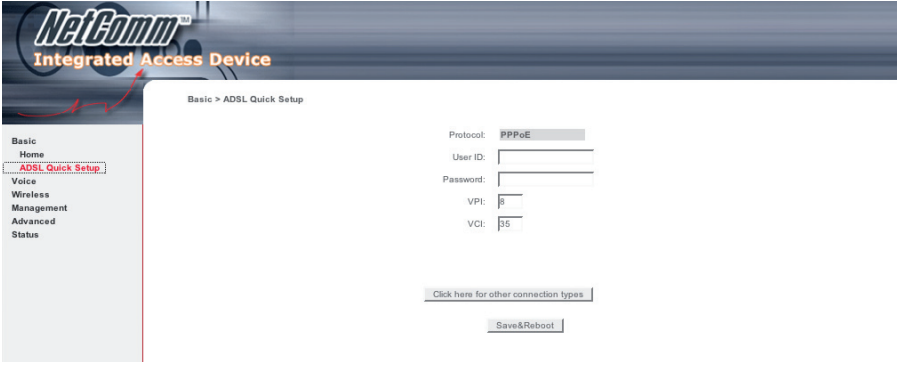

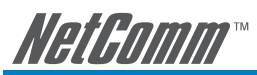

4. Enter your PPPoE Username and PPPoE Password and click the Save & Reboot. The NB9WMAXX will apply all of the settings in approximately 2 minutes.

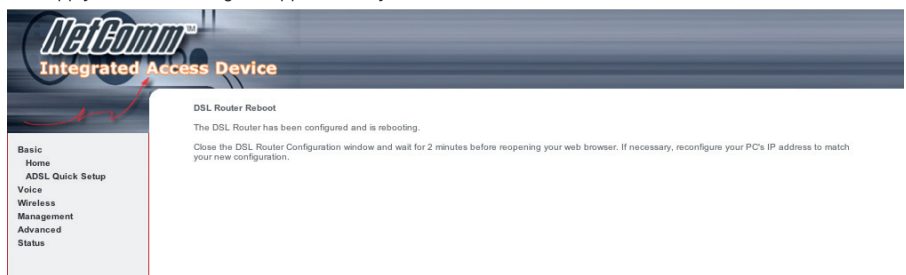

5. After several minutes, you should then see the Basic>Home page indicating your ADSL service is connected. Proceed to configure VoIP and Wireless, if required.

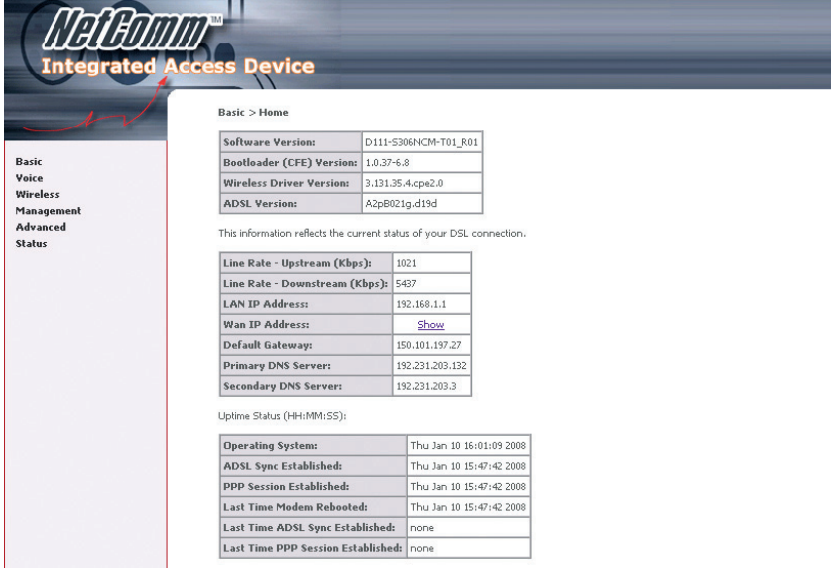

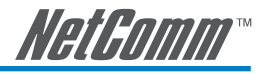

### 3. Establishing your Wireless Connection

Wireless networking provides an alternative connection to using Ethernet cable. Wireless access is enabled by default on your NB9WMAXX with the following default settings:

- Wireless network name (SSID): 'wireless';
- Security: WEP (64-bit) HEX key: 'a1b2c3d4e5': Note: For advanced wireless settings of your NB9WMAXX refer to the User Guide included on your NB9WMAXX CD ROM.

If you have a wireless Ethernet card on your PC, you can connect to your NB9WMAXX by following these steps:

- 1. Connect the NB9WMAXX as in the diagram on page 9;
- 2. Enable the wireless connectivity of your PC;
- 3. Search for available wireless networks;
- 4. The default name (SSID) of the NB9WMAXX's wireless network, 'wireless', will appear;
- 5. Connect to the SSID 'wireless' and when prompted, enter the default HEX password which is A1B2C3D4E5;
- 6. Proceed with 'Establishing an ADSL connection via PPPoE' above.

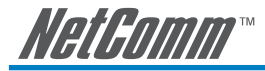

## 4. Setting up your VoIP account

Once you have successfully connected to the Internet you are ready to setup your VoIP account to start making telephone calls over the Internet. This section will deal with setting up a single VoIP account with standard settings.

Note: Make sure you get all your necessary VolP account details from your VSP (VolP Service Provider) before you begin. These details *are not your ADSL User Name and Password.*

The NB9WMAXX ships with different dial tones enabled to provide the user notice when a call is being placed using your VoIP provider or not. On picking up the handset, if a stutter tone is heard this is normal and means the call will proceed via your VoIP Service Provider.

If an Australian dial tone is heard, your VoIP service is not available. Calls will be made out via the PSTN port and be billed by your PSTN provider at possibly more expensive rates.

Your VoIP checklist includes:

- VoIP/DID Phone Number;
- VoIP account username (known as 'Auth. ID' in your NB9WMAXX);
- VoIP account password (known as 'Auth. Password' in your NB9WMAXX);
- SIP Proxy Server IP address:
- SIP Proxy Port:
- SIP Proxy Domain;
- Register Expire Time.

Once you have the above settings (crucial ones being VoIP/DID Phone Number, Auth. ID, Auth. Password and SIP proxy) you are ready to start setting up your VoIP service on your NB9WMAXX.

1. If you are not already logged into your NB9WMAXX, open a web browser and navigate to http://192.168.1.1 and login with the NB9WMAXX username & password (admin / admin);

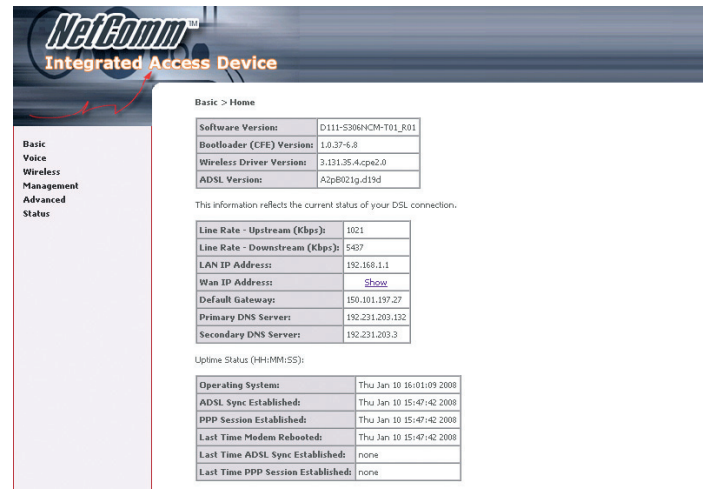

*NatHomm* 

sword:

2. Click on the 'Voice' menu to access the VoIP setup page;

*Note: Settings will vary from those shown below depending on your VoIP provider*

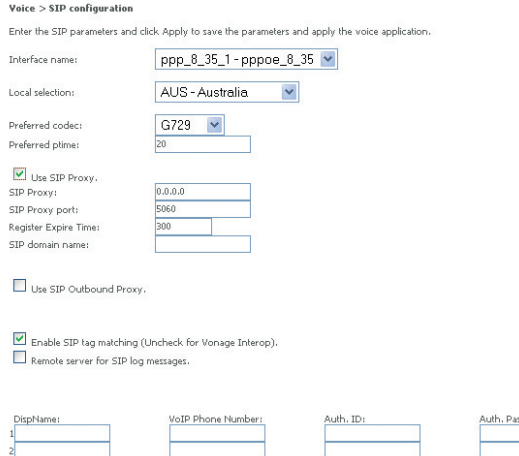

- 3. Interface Name: Don't change the 'Interface name' setting;
- 4. Priority Codec: The priority codec is set to 'G729' which means your NB9WMAXX will firstly choose this codec when communicating with your SIP proxy from your VSP (VoIP Service Provider);
- 5. Ptime: The 'ptime' is the time delay (milliseconds) between voice packets sent. Do not change this value unless your VSP has asked you to;
- 6. SIP Proxy: Check the 'use SIP proxy' checkbox the enter the SIP Proxy IP address (issued by your VSP);
- 7. SIP Proxy Port: The default is port 5060, but your VSP may ask you to change this;
- 8. SIP Proxy Domain: In most cases this is the same value as the SIP Proxy IP address (check with your VSP if unsure);
- 9. Register Expire Time: Default is 300 seconds. Don't change this value unless your VSP instructs you to;
- 10. DispName: This is the user-defined 'extension number' that will display on the other phone connected to the NB9WMAXX;
- 11. VoIP Phone Number: issued by VSP
- 12. AuthID: same as above
- 13. Auth. Password: VoIP password issued by VSP
- 14. Once VoIP settings have been entered, click on Apply and Save all VoIP Parameters.

Apply and Save All VoIP Parameters

15. Once your SIP client has started, click on the 'Basic > Home' to see what the status of your Voice service is:

This information reflects the current status of your VoIP connection.

Phone 1 Current Status: Register to the SIP Proxy Succeed Phone 2 Current Status: Register to the SIP Proxy Succeed

16. Pick up your telephone, make sure you have dial tone and can make a call.

Note: If you experience any failure in setting up your VoIP, please refer to the User Guide included on your CD ROM for more information.

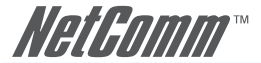

## Computer Hardware Configuration

This section provides instructions for configuring the TCP/IP (Network) settingson your computer to work with your Modem. These steps are only required if you are having trouble accessing your Modem.

#### Windows® XP PCs

- 1. In the Windows task bar, click the Start button, and then click Control Panel.
- 2. Click on Network & Internet Connections icon. (Category mode only).
- 3. Click the Network Connections icon.
- 4. In the LAN or High-Speed Internet window, right-click on the icon corresponding to your network interface card (NIC) and select Properties. (Often, this icon is labelled Local Area Connection).
- 5. The Local Area Connection dialog box displays with a list of currently installed network items. Ensure that the check box to the left of the item labelled Internet Protocol (TCP/IP) is checked. Select Internet Protocol TCP/IP and click on Properties.
- 6. In the Internet Protocol (TCP/IP) Properties dialog box, click the radio button labelled Obtain an IP address automatically. Also click the radio button labelled Obtain DNS server address automatically.
- 7. Click OK twice to confirm your changes, and close the Control Panel.

#### Windows 2000 PCs

First, check for the IP protocol and, if necessary, install it:

- 1. In the Windows task bar, click the Start button, point to Settings, and then click Control Panel.
- 2. Double-click the Network and Dial-up Connections icon.
- 3. In the Network and Dial-up Connections window, right-click the Local Area Connection icon, and then select Properties.
- 4. In the Local Area Connection Properties dialog box, select Internet Protocol (TCP/IP), and then click Properties
- 5. In the Internet Protocol (TCP/IP) Properties dialog box, click the radio button labelled Obtain an IP address automatically. Also click the radio button labelled Obtain DNS server address automatically.
- 6. Click OK twice to confirm and save your changes, and then close the Control Panel.

#### Windows Me PCs

- 1. In the Windows task bar, click the Start button, point to Settings, and then click Control Panel.
- 2. Click on View All Control Panel Options.
- 3. Double-click the Network icon.
- 4. The Network Properties dialog box displays with a list of currently installed network components. If the list includes Internet Protocol (TCP/IP), then the protocol has already been enabled. Skip to step 10.
- 5. If Internet Protocol (TCP/IP) does not display as an installed component, click Add…
- 6. In the Select Network Component Type dialog box, select Protocol, and then click Add…
- 7. Select Microsoft in the Manufacturers box.
- 8. Select Internet Protocol (TCP/IP) in the Network Protocols list and then click OK. You may be prompted to install files from your Windows ME installation CD or other media. Follow the instructions to install the files. If prompted ,click OK to restart your computer with the new settings. *Next, configure the PC to accept IP information assigned by the modem:*
- 9. Follow steps  $1 4$  above..
- 10. In the Network Properties dialog box, select TCP/IP, and then click Properties. If you have multiple TCP/IP listings, select the listing associated with your network card or adapter.
- 11. In the TCP/IP Settings dialog box, click the radio button labelled Obtain an IP address automatically.
- 12. Click OK twice to confirm and save your changes, and then close the Control Panel.

## NetComm

#### Windows 95, 98 PCs

First, check for the IP protocol and, if necessary, install it:

- 1. In the Windows task bar, click the Start button, point to Settings, and then click Control Panel.
- 2. Double-click the Network icon.
- 3. The Network dialog box displays with a list of currently installed network components. If the list includes TCP/IP, and then the protocol has already been enabled. Skip to step 9.
- 4. If TCP/IP does not display as an installed component, click Add… The Select Network Component Type dialog box displays.
- 5. Select Protocol, and then click Add… The Select Network Protocol dialog box displays.
- 6. Click on Microsoft in the Manufacturers list box, and then click TCP/IP in the Network Protocols list box.
- 7. Click OK to return to the Network dialog box, and then click OK again. You may be prompted to install files from your Windows 95/98 installation CD. Follow the instructions to install the files.
- 8. Click OK to restart the PC and complete the TCP/IP installation. Next, configure the PCs to accept IP information assigned by the Modem:
- 9. Follow steps  $1 3$  above.
- 10. Select the network component labelled TCP/IP, and then click Properties. If you have multiple TCP/IP listings, select the listing associated with your network card or adapter.
- 11. In the TCP/IP Properties dialog box, click the IP Address tab.
- 12. Click the radio button labelled Obtain an IP address automatically.
- 13. Click OK twice to confirm and save your changes. You will be prompted to restart Windows.
- 14. Click Yes.

#### Mac OSX 10.4

- 1. Click the Apple icon and choose on "System Preferences".
- 2. Click on "Network" icon.
- 3. Set "Location" to "Automatic and "Show" to "Built In Ethernet".
- 4. Click on "TCP/IP" tab.
- 5. In the "Configure" option, choose "Use DHCP with automatic address".
- 6. Click on "Apply Now".

#### Windows Vista

- 1. In the Windows task bar, click on Start and then click Control Panel.
- 2. Click on Network and Sharing Center.
- 3. Click on Manage Network Connection on the left menu.
- 4. Right click on Local Area Connection and click on Properties
- 5. The Local Area Connection dialog box will display a list of currently installed network items. Ensure that the check box to the left of the item labeled Internet Protocol Version 4 (TCP/IPv4) is checked. Select Internet Protocol Version 4 (TCP/IPv4) and click on Properties.
- 6. In the Internet Protocol Version 4 (TCP/IPv4) properties dialog box, click the radio button labeled "Obtain an IP address automatically". Also click the radio button labeled "Obtain DNS server address automatically".
- 7. Click OK twice to confirm your changes and close the Control Panel.

Note: For detailed information regarding the advanced features of this product, refer to the Advanced Settings sections.

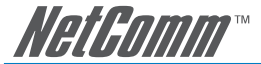

## Digging Deeper – Advanced Settings

Your NB9WMAXX has many advanced features that you may want or need to use in the future. Let's start by taking a look at the menus in the web interface.

- 1. Login to the NB9WMAXX web interface (http://192.168.1.1);
- 2. Enter your username & password (default is 'admin' / 'admin');

The NB9WMAXX has the following main menu items:

- Basic
- Voice
- Wireless
- Management
- Advanced
- Status

Let's explore these menus in detail.

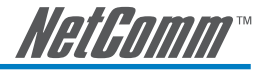

## **BASIC**

## Basic>Home

The first page you see after you have successfully setup your NB9WMAXX is the Basic > Home which provides a summary of the status of your NB9WMAXX:

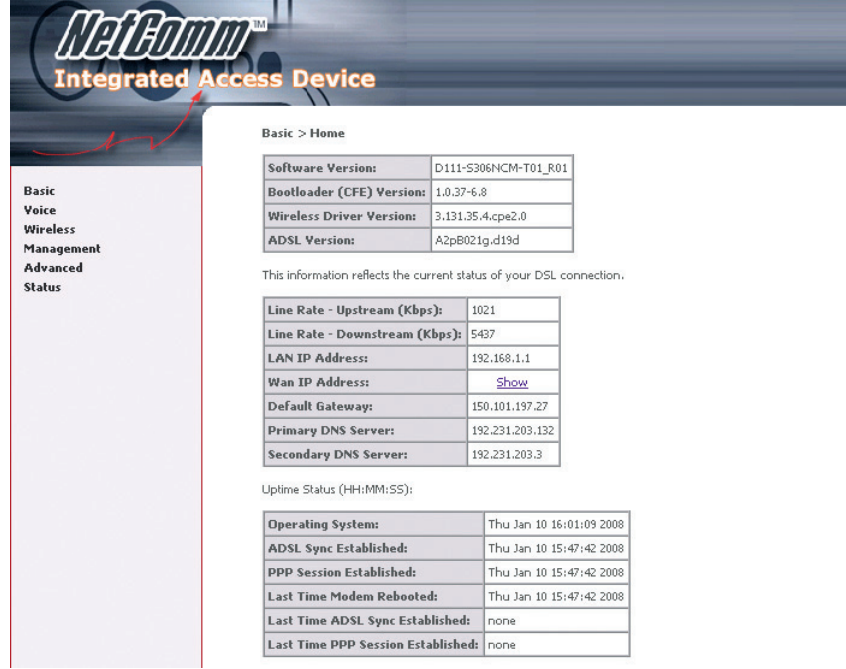

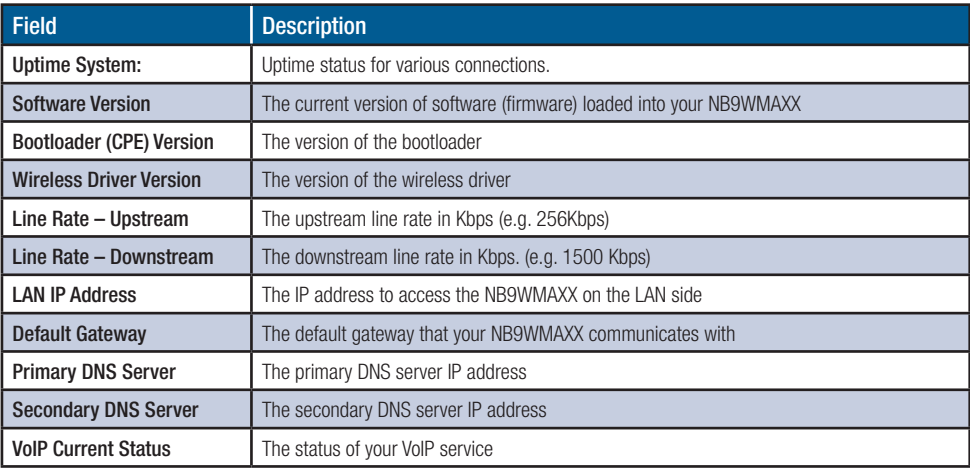

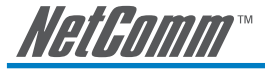

## Basic>ADSL Quick Setup

The NB9WMAXX web configuration page can be opened in a Web Browser window of a computer attached to the device by entering the Web address http://192.168.1.1. Enter User ID: admin and password: admin.

The 'ADSL Quick Setup' page will then be displayed when the device is first started, or if you have deleted your WAN connection settings or reset the NB9WMAXX to factory defaults. The 'ADSL Quick Setup' screen appears as follows:

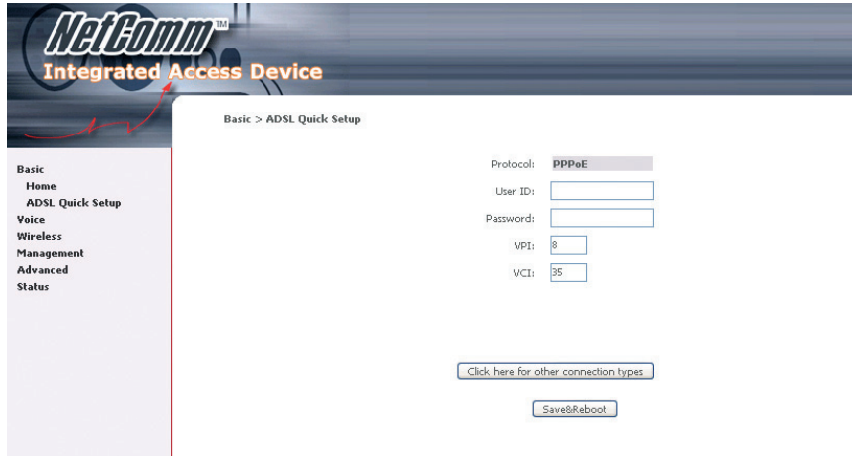

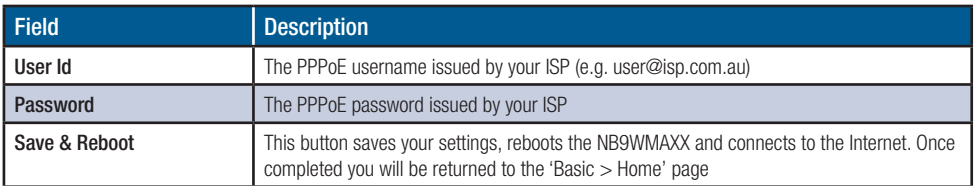

Type in the User ID and Password and click on Save/Reboot, close the browser and wait several minutes. Then reopen browser window and log into NB9WMAXX again following steps above. You will then see the Basic>Home page indicating your ADSL service is connected. Proceed to configure VoIP and Wireless, if required.

#### *NOTES:*

*\* PPPoE (Point to Point Protocol over Ethernet) is the standard connection method for Australian ISPs.*

*\*\* ADSL is 'UP': this means the ADSL Synch Light must be steady green*

## **VOICE**

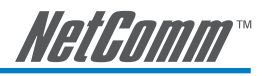

## About SIP & VoIP

#### Voice Settings

The NB9WMAXX has the ability to connect two regular telephones via the Phone1 and Phone2 ports on the rear of the unit and provides a number of sophisticated call-management functions such as call forward, call waiting, call transfer and so on. The following section provides further details of how to set up VoIP services, and then how to use the advanced telephony functions offered by the NB9WMAXX.

You can use separate VoIP accounts from your VoIP Service Provider but not separate accounts with different VSPs. *This means that you can configure your NB9WMAXX to provide two telephone extensions.*

VoIP services are usually provided through a standard technology called SIP, briefly described as follows.

#### About SIP

SIP, the Session Initiation Protocol, is a signalling protocol for Internet conferencing, telephony, presence, events notification and instant messaging. SIP is the Internet Engineering Task Force standard for multimedia conferencing over the Internet. SIP is designed to address the functions of signalling and session management within a packet-switched network. Signalling allows call information to be carried across network boundaries while session management provides the ability to control the qualities and attributes of an end-to-end call.

The Session Initiation Protocol is a peer-to-peer protocol. There are four components in the SIP standard:

- User Agent (UA)
- Proxy Server
- Registrar Server
- Redirect Server

In effect, this means that when you sign up for a VoIP account based on a SIP server, your 'VoIP' number and account details are managed by the SIP server at the VoIP Service Provider premises; by entering your SIP details (e.g. 'sip.serviceprovider.com') along with your VoIP/SIP account number and your account password, you are 'registered' with the service and able to make VoIP calls in practically the same way as with a traditional phone service (but for a much lower cost.)

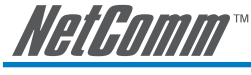

## Voice Menu 1

Enter your VoIP details in the NB9WMAXX through the Voice menu.

Clicking on the Voice Menu will retrieve the following screen:

#### Voice > SIP configuration

Enter the SIP parameters and click Apply to save the parameters and apply the voice application.

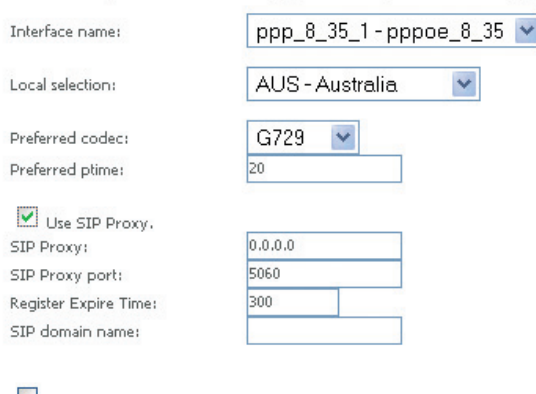

Use SIP Outbound Proxy,

 $\boxed{\blacktriangledown}$  Enable SIP tag matching (Uncheck for Vonage Interop).

Remote server for SIP log messages.

#### Entries in these fields are as follows:

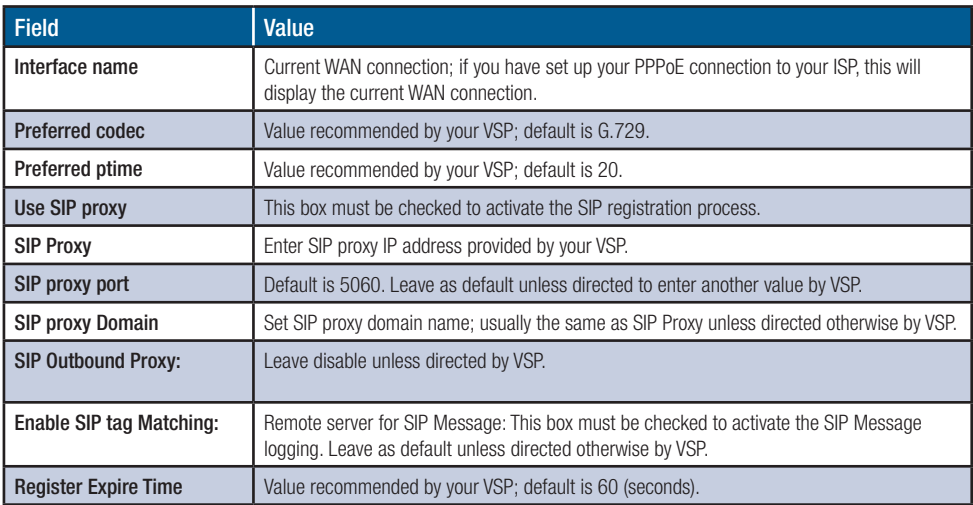

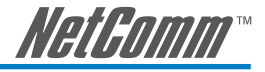

### Voice Menu 2

The lower part of the Voice entries screen provides fields in which details of your VoIP telephone number(s) are entered, along with several other VoIP parameters.

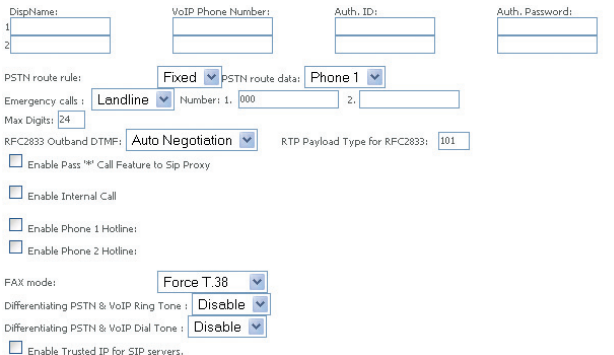

The NB9WMAXX provides for two telephone 'extensions'. If you have one VoIP number and one telephone handset, plug this phone into Port 1 and enter the VoIP details in fields labelled with 1....

If you have two handsets and one VoIP number then enter the same details in fields 1. and 2., above. In this configuration, both handsets will operate in tandem in the same way as two handsets on an ordinary POTS line.

*Notes: for 1 account and 2 handsets. Not all VoIP Service Provider support that function.*

If you have two different VoIP numbers from the same VSP a separate 'extension number' may be entered for each handset and calls

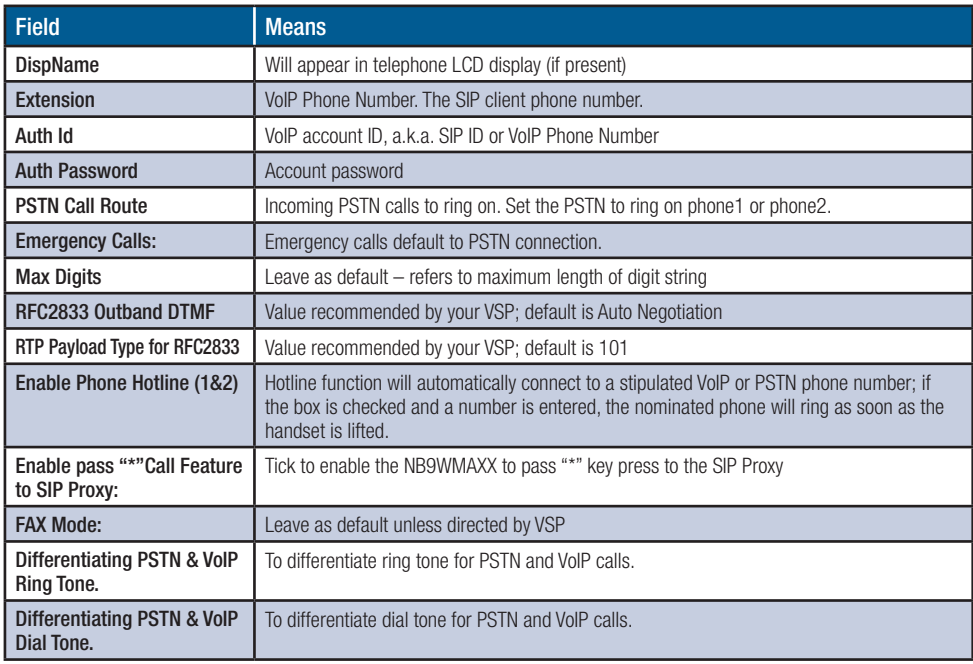

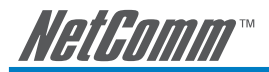

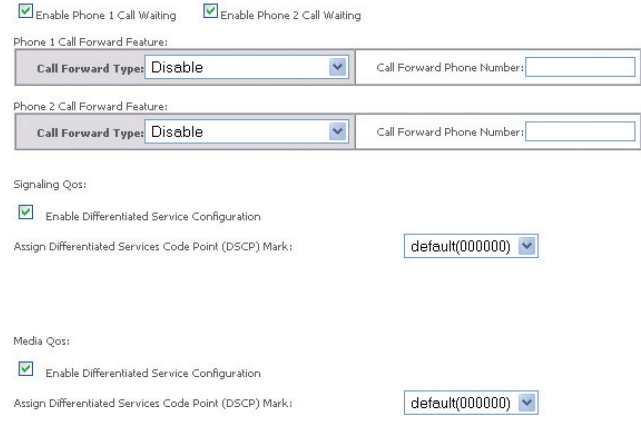

Apply and Save All VoIP Parameters

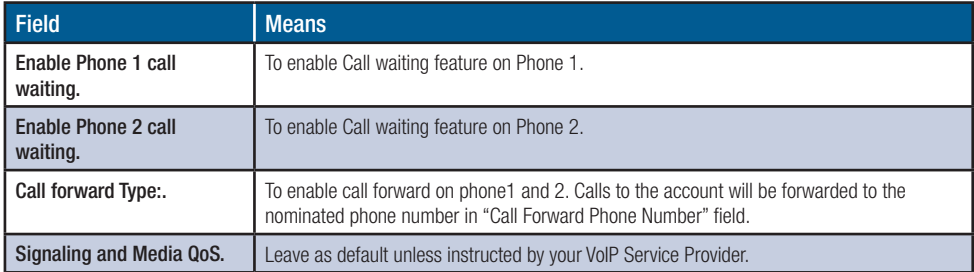

Once you have input these settings, click Apply and Save VoIP Parameters which will save your settings and attempt to register the NB9WMAXX with your VSP.

Click on Basic>Home to check the status of your VoIP service. In the Basic-Status window, you will see the following status indicators:

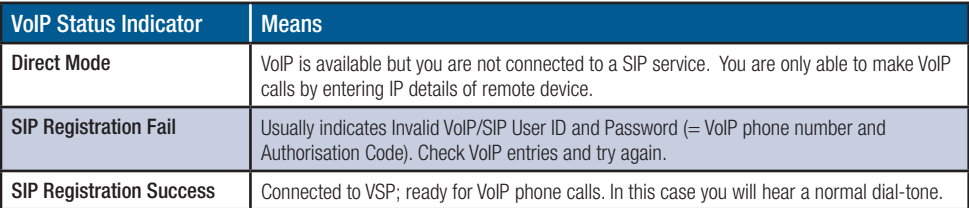

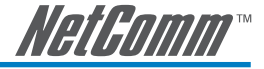

### Voice > Dial Plan

The NB9WMAXX supports two types of Dial Plan. Outgoing Dial Plan works for both VoIP and PSTN connection and Incoming Dial Plan that only works for VoIP connection. Click on their respective link on the menu to access the configuration page.

## Voice > Dial Plan > Outgoing

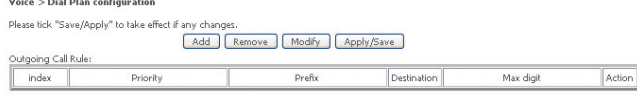

#### Click the Add button to add a new Outgoing Dial Plan Rule.

#### Dialplan rule add:

Priority: the value can be ranged from 0-32767. The lower number is the higher priority. Each call will be checked gradually according to the priority, once the call meets one of the rule, it will stop checking and take the action.

#### Profiv:

Digit Sequence Syntax

Elements can be one of the following: Individual keys 0-9.

ciententos can be une tot vie totomyning, inturnutant reps offs.<br>A subset of keys within brackets (allows ranges): "["set "]", (e.g. "4[348] 9" means '439" or '449" or '499")<br>Numeric ranges are allowed within the brackets: Ranges can be combined with two more brackets: e.g. '4[347][8-9]' means '438' or '448' or '478' or '439' or '449'or 1470

Leaving it as blank for a special rule, which checks the number of dialed digits.

Once the dialed digits match the prefix, and the phone number arrives at the Max digits, the phone call will take the action.

The digits after the Max digits will be ignored.

| Priority | Prefix | <b>Destination</b> | Max digit | Action |
|----------|--------|--------------------|-----------|--------|
|          |        |                    |           | allow  |
|          |        |                    |           |        |

Apply

### Voice > Dial Plan > Incoming

#### Voice > Dial Plan configuration

Incoming call rule is for VoIP calls only.

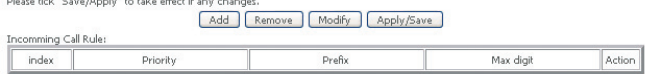

#### Click the Add button to add a new Incoming Dial Plan Rule.

#### Dialplan rule add

Priority: the value can be ranged from 0-32767. The lower number is the higher priority. Each call will be checked priority. The value can be ranged in our 0-32707. The lower number is the nigher priority. Each can will be check<br>gradually according to the priority, once the call meets one of the rule, it will stop checking and take the

#### Prefix:

Digit Sequence Syntax:

Elements can be one of the following: Individual keys 0-9.

elentents carrue one or vier ontwing, undmoaan.eley o+3.<br>A subset of keys within brackets (allows ranges): "[' set']', (e.g. 4[348] 9' means '439' or '449' or '499') o<br>Numeric ranges are allowed within the brackets: "[digi 1470

Leaving it as blank for a special rule, which checks the number of dialed digits.

ceaving it as blank for a special rule, which checks the number of ulaled digits.<br>Once the dialed digits match the prefix, and the phone number arrives at the Max digits,the phone call will take the action

The digits after the Max digits will be ignored.

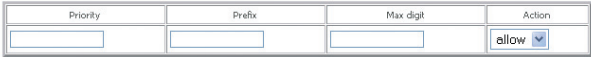

Apply

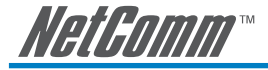

## Voice > Dial Plan > Advance

This feature allows you to set advance Dial Plan.

#### Voice -- Dial Plan Advance configuration

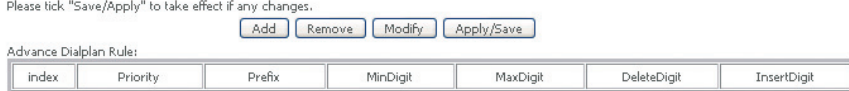

#### Click the Add button to add a new rule.

Advance rule add:

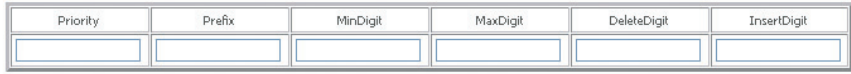

#### Apply

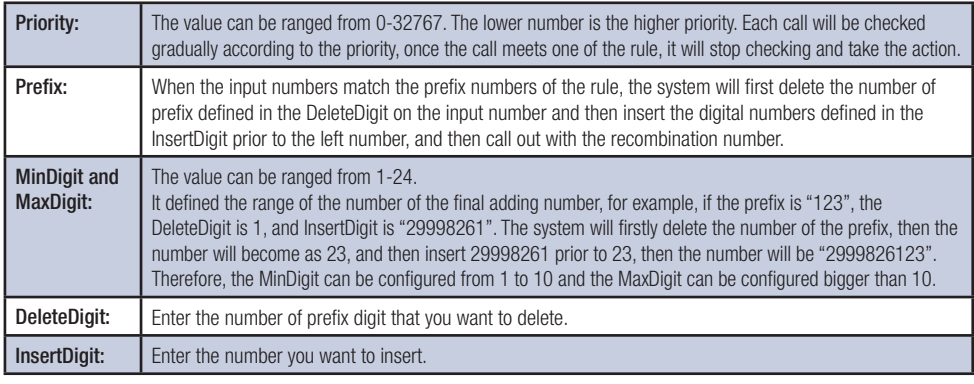

Examples:

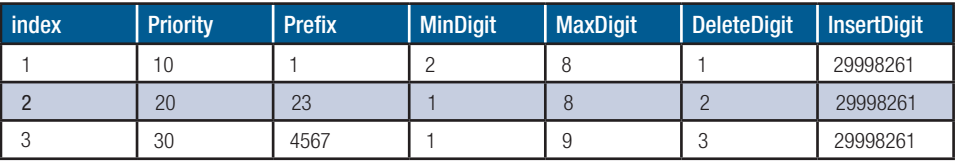

Example 1: when the user enter 123, the system will firstly delete the first number of the prefix, then the number will become as 23, and then insert 29998261 prior to 23, then the call-out number will be 2999826123.

Example 2: when the user enter 234, the system will firstly delete the first 2 number of the prefix, then the number will become as 4, and then insert 29998261 prior to 4, then the call-out number will be 299982614.

Example 3: when the user enter 456789, the system will firstly delete the first 3 number of the prefix, then the number will become as 789, and then insert 29998261 prior to 789, then the call-out number will be 29998261789.

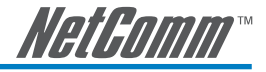

### Making Telephone Calls

To make a call, simply dial the number.

To dial an IP address directly, dial the IP address digits, using keypad \* as the dot. Complete the address with a final \* or #. When using IP address dialing it is not possible to specify which line at a gateway is called, so the gateway always routes IP-address dialed calls to the first line.

Network busy tone (fast busy) will be played for unknown or unreachable destinations.

To answer calls, simply pick up the phone or press the handsfree button.

#### Call Hold

To put a call on hold, press flash then hang up (optional). To return to the original call, press flash or pick up the phone. The phone will issue a short ring burst every 30 seconds or so while on-hook to remind you that a call is on hold.

#### Call Transfer

- To transfer a call, press flash then dial the new number.
- To transfer immediately, hang up (blind transfer).
- To transfer with consultation, wait for the party to answer, consult, and then hang up.
- To abort the transfer (if the third party does not answer), press flash to return to the original call.

#### Conference Calling

To turn a two-party call into a three-party conference call, press flash and dial the third party. Wait for the party to answer, then press flash.

To drop the third party and return to a two-party call, press flash again. To drop yourself out of the conference, hang up. The call will be transferred (so that the other two parties remain connected to each other). In conference mode, the conference initiator performs the audio bridge/mixing function – there are two voice streams established.

#### Call Waiting

If call waiting is enabled on a line (see feature codes), and you hear the call waiting tone during a call, press flash to answer the second call. The first call is automatically placed on hold. To switch between calls, press flash again.

- To disable the call waiting feature, dial \*60.
- To enable the call waiting feature, dial \*61.
- Call forward feature settings (Busy or All) takes priority over the call waiting feature.
- Call waiting feature is ignored on new incoming calls if there is already a call on hold or in conference.

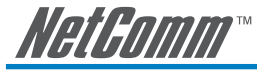

#### Call Forward Number

- To set the call forward number, dial \*74 then the number. Note that this does not actually enable forwarding; to do so, select the call forward action as described below.
- To disable all call forwarding features, dial \*70

#### Call Forward No Answer

To enable call forward on no answer, dial \*71. Incoming calls will be forward if unanswered for 18 seconds.

#### Call Forward Busy

To enable call forward if busy, dial \*72. Incoming calls will be immediately forwarded if the phone is off-hook.

#### Call Forward All

- To enable call forward for all calls, dial \*73.
- To disable the "forward all calls" feature, dial \*75. Previous settings for Call Forward Busy or No Answer are not modified.

#### Call Return

To place a call to the last known incoming caller (unanswered or not), dial \*69.

#### **Redial**

To redial the last outgoing number, dial \*68 or press the redial key on your handset.

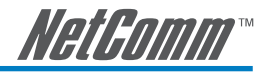

## **WIRELESS**

## Wireless Setup

The NB9WMAXX serves as an 802.11g Wireless Access Point, with enhanced capabilities provided by Broadcom's XPress™ technology. The first screen in the Wireless menus is as follows:

#### Wireless  $>$  Setup

This page allows you to configure basic features of the wireless LAN interface. You can enable or disable the wireless LAN interface, hide the network from active scans, set the wireless network name (also known as SSID) and restrict the channel set based on country requirements. Click "Apply" to configure the basic wireless options.

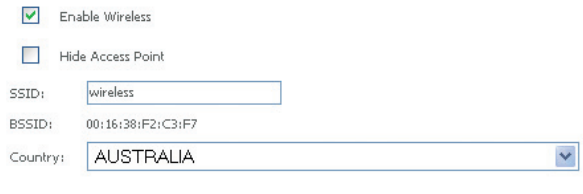

#### Save/Apply

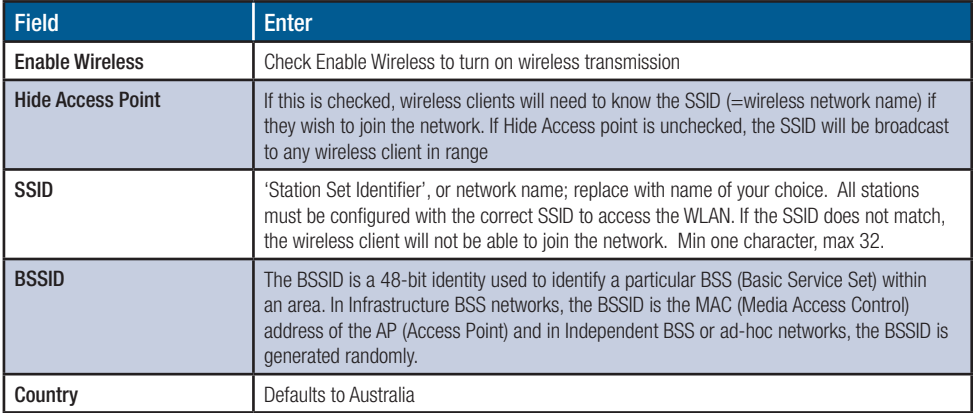

When settings are entered, click Save/Apply

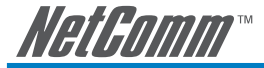

### Wireless Security Quick Setup

Security settings are used to prevent unauthorised connection to your network. This can be as basic as a neighbouring user who detects and is able to connect through your wireless network, right through to actual malicious interference or 'hacking'. Whatever the case, it is a good practise to be aware of and to use wireless network security to safeguard your data and your network

Prior to considering the details of wireless security – provided later – the Quick Security Setup explains how to implement basic security on your NB9WMAXX wireless network.

#### Quick Security Setup 1: WEP Security

Your NB9WMAXX has WEP (Wired Equivalent Privacy) encryption enabled by default. Your network will not be available to passer-by or non-authorised users, and any workstation wishing to connect to your NB9WMAXX must know the SSID (wireless network name) and WEP key values.

vork

Turn on wireless, and set the SSID or wireless network name in the Wireless Setup Screen:

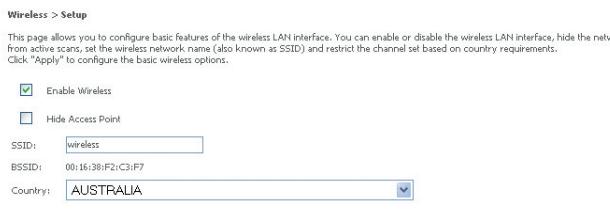

Save/Apply

Default SSID: wireless. This can continue to be used or changed to the name of your choice.

Next, click on Wireless>Security. You should see that WEP encryption is enabled by default.

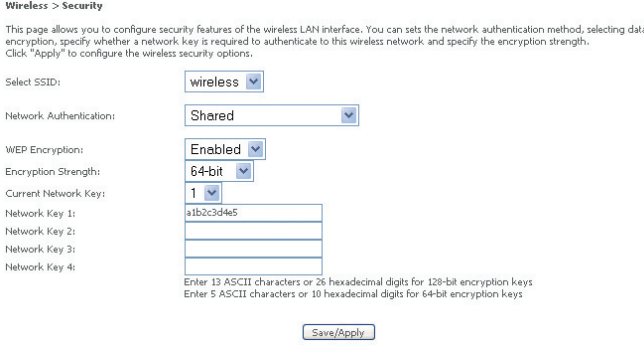

This page will also allow you to change the Network Authentication and encryption key.

#### Default WEP Key: A1B2C3D4E5

 You are able to change these values however it is strongly recommended that security is not turned off. It is also recommended that your SSID or network name not advertise your actual name but be kept 'generic' or anonymous.

Note: WFP Security is the appropriate choice if the network clients that wish to connect include 802.11b standard NICs.

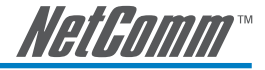

#### Quick Security Setup 2 – WPA-PSK

If a stronger network security settings is required, go to Wireless>Security and select WPA-PSK from the Network Authentication drop-down menu. Enter a network key of your choice in the WPA Pre-Shared Key field; this can be from 8 to 63 characters and contain special characters and spaced. And change the WPA Group Rekey Interval to 3600.

Select TKIP for WPA Encryption and leave WEP Encryption as disabled.

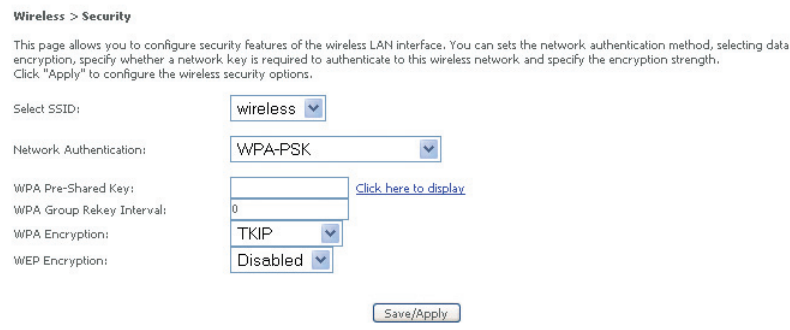

Users wishing to connect to your network will need to know the SSID name and the WPA Pre-Shared Key.

Note: Wireless client network cards must be WPA-compliant to connect to your network; if in doubt check the wireless client network *card documentation, or use WEP security (above).*

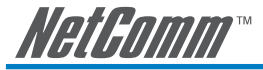

## Wireless Security in Detail

The following provides a detailed summary of wireless terms and acronyms and more in-depth explanations of the topic. It assumes little prior knowledge of wireless networking and is aimed at providing background for the terminology used in the NB9WMAXX Wireless Security screens.

*Warning: Wireless Networking is a technically challenging subject!*

#### Authentication and Encryption

The two major aims of wireless network security are:

- (1) to prevent unauthorised persons from joining the network and
- (2) to prevent interception of network data or 'eavesdropping'. These aims are accomplished by:
	- Authentication: establishes the identity of those seeking to join the network
	- Encryption: ensures that data is protected in such a way that those outside the network cannot access it.

#### Network Keys

The term 'network key' is often used in the context of wireless networking. The Network Key can be a text string, although in some systems network keys are generated from a 'pass-phrase' which is entered in one field from which up to four keys are derived in fields underneath the entry field.

In all cases, the Wireless Router/Access Point and the workstations wishing to connect must use the same Network Key which needs to be communicated to clients prior to connection.

'Re-keying' refers to the frequency with which network keys are changed; for security purposes, they need to be changed frequently in case they re-occur frequently enough to identify them.

In some wireless systems, network keys are entered by a variety of means including:

- ASCII any letter, number, or punctuation mark but no special characters
- Hex Letters A-F, Numbers 0-9 only
- Pass phrase enter a phrase in the top field of a set of fields, an algorithm then generates a series of keys based on the entered values.

These methods have been standardised in the later implementations of Wireless Security and are easier to use in WPA.

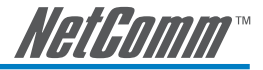

#### WEP and WPA

"WEP" stands for Wired Equivalent Privacy and was the original wireless security method. Over time it was found to be vulnerable to attacks based on de-coding the 'keys' used to encrypt the data. While no longer recommended for enterprise-level security, WEP is certainly secure from casual interception and will repel any non-specialised attempt to join the network or intercept data; it can be penetrated with various kinds of software tools and techniques but these are beyond the capability of the average computer user.

'WPA' stands for Wi-Fi Protected Access and is an improvement on WEP. WPA2 offers further refinements to WPA.

WPA and WPA2 both comprise a number of different wireless security elements and methods that can be adapted to a variety of situations depending on the requirements. A lot of what is provided is applicable to enterpriselevel wireless networking, in other words, suitable for businesses who wish to deploy strict security methods and policies for their employees. Accordingly, these technologies will exceed the requirements of home users.

An important element of WPA security is a RADIUS server (stands for Remote Access Dial-in User Service). The RADIUS server typically sits in the server room of a business or department and authenticates and manages user requests for connection. Home users will generally never have to bother about RADIUS server details.

In nearly all cases, the default security method, which is WEP, or WPA-PSK will provide adequate security for home wireless networks.

Other wireless security elements shall be explained in context below.

#### Network Authentication

Network Authentication specifies the type of network authentication. The default value is 'Shared'.

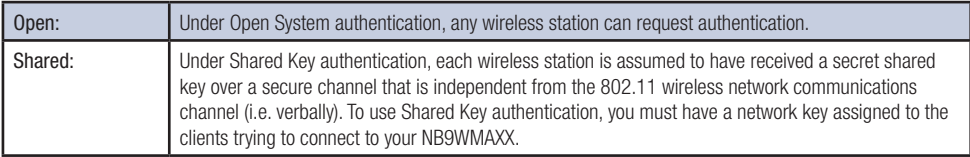

#### 802.1X

802.1X security requires the presence of a RADIUS server, and specification of the IP address of a RADIUS server, the port on which to connect to it, and the Shared Key used to authenticate with it.

Disregard this security setting unless you are setting up or connecting to a RADIUS server.

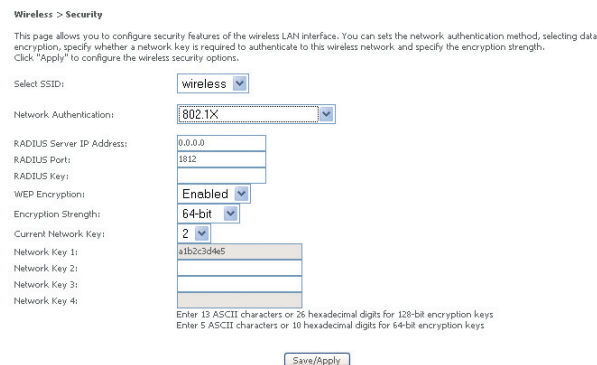

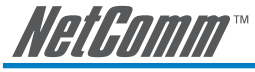

#### WPA

WPA requires a RADIUS server to provide client authentication. WPA also requires specification of the 'WPA Group Rekey Interval' which is the rate that the RADIUS server sends a new Group Key out to all clients. The Re-Keying process is part of WPA's enhanced security. This method also requires specification of the IP address of a RADIUS server, the port on which to connect to the RADIUS server, and the shared key used to authenticate with the RADILIS server

#### WPA-PSK

WPA-PSK is a special mode of WPA providing strong encryption without access to a RADIUS server.

In this mode encryption keys are automatically changed (rekeyed) and authentication re-established between devices after a specified period referred to as the 'WPA Group Rekey Interval'.

WPA-PSK is far superior to WEP and provides stronger protection for the home/SOHO user for two reasons: first, the process used to generate the encryption key is very rigorous and second, the rekeying (or key changing) is done very quickly. This stops even the most determined hacker from gathering enough data to identify the key and so break the encryption.

WEP is confusing because of the various types of 'network keys' vendors use (HEX, ASCII, or passphrase) and because home users mix and match equipment from multiple vendors, all using different types of keys. But WPA-PSK employs a consistent, easy to use method to secure your network. This method uses a passphrase (also called a shared secret) that must be entered in both the NB9WMAXX and the wireless clients. This shared secret can be between 8 and 63 characters and can include special characters and spaces. For maximum security, the "WPA Pre-Shared Key" should be a random sequence of either keyboard characters (upper and lowercase letters, numbers, and punctuation) at least 20 characters long, or hexadecimal digits (numbers 0-9 and letters A-F) at least 24 hexadecimal digits long.

Note: The less obvious, longer and more 'random' your 'WPA Pre-Shared Key', the more secure your network.

Note the following 'WPA Encryption' options:

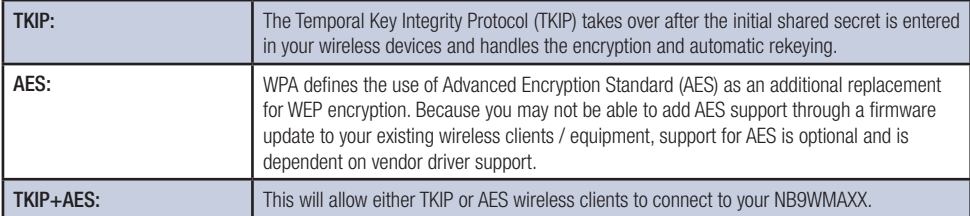
# **NetGomm**\*

#### WPA<sub>2</sub>

'WPA Pre-authentication' support in WPA2 allows a client to pre-authenticate with the NB9WMAXX toward which it is moving, while maintaining a connection to the access point it's moving away from. This new capability allows the roaming to occur in less than 1/10th of a second while a traditional roam without PMK caching and pre-authentication would take more than one second. Time-sensitive applications like Citrix, video, or VoIP will all break without fast roaming.

'Network Re-Auth Interval' is the interval specified (seconds) that the wireless client needs to re-authenticate with the NB9WMAXX.

For the remainder of the fields required, see above.

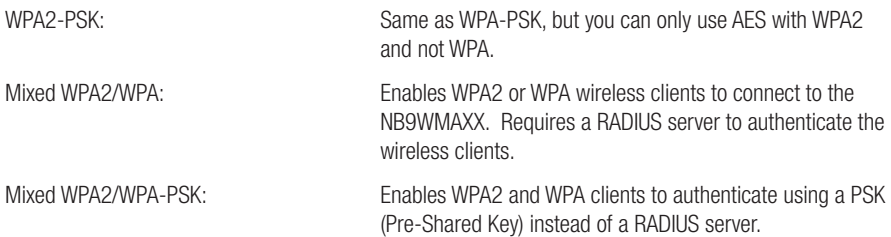

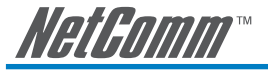

# Wireless Configuration

To enter advanced settings for the wireless network hosted by the NB9WMAXX, click on Wireless>Configuration:

#### Wireless > Configuration

This page allows you to configure advanced features of the wireless LAN interface. You can select a particular channel on which to operate, force the<br>transmission rate to a particular speed, set the fragmentation threshold Click "Apply" to configure the advanced wireless options.

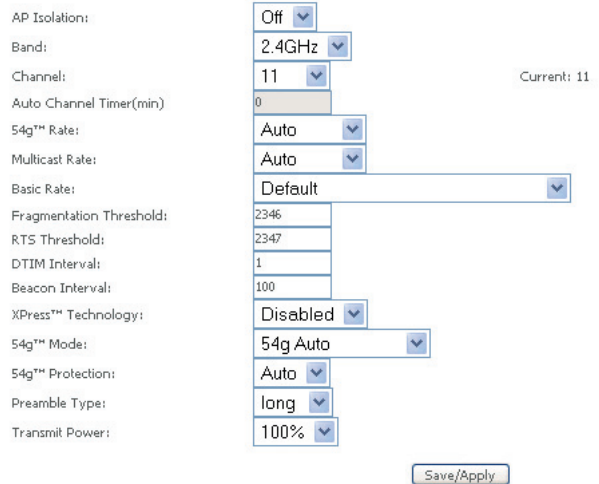

Many of these fields may not need to be altered and may require interpretation by a network engineer.

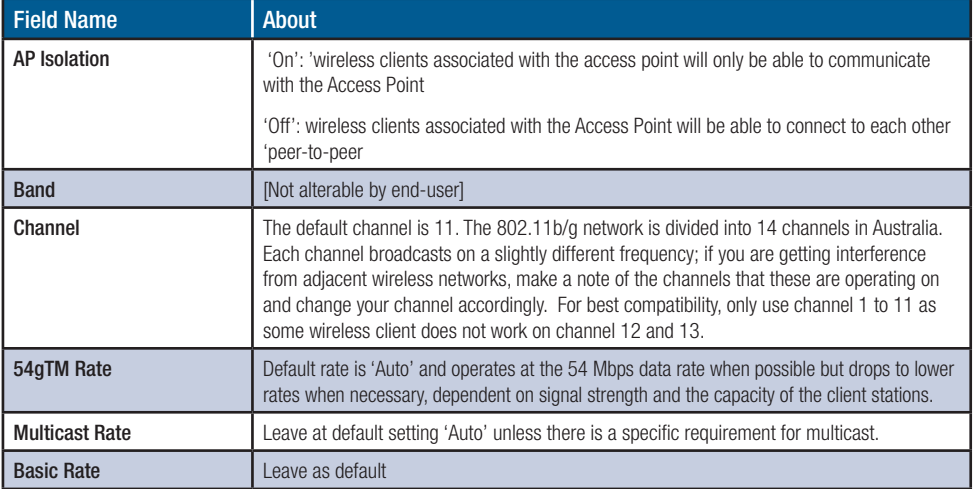

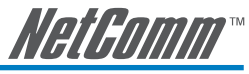

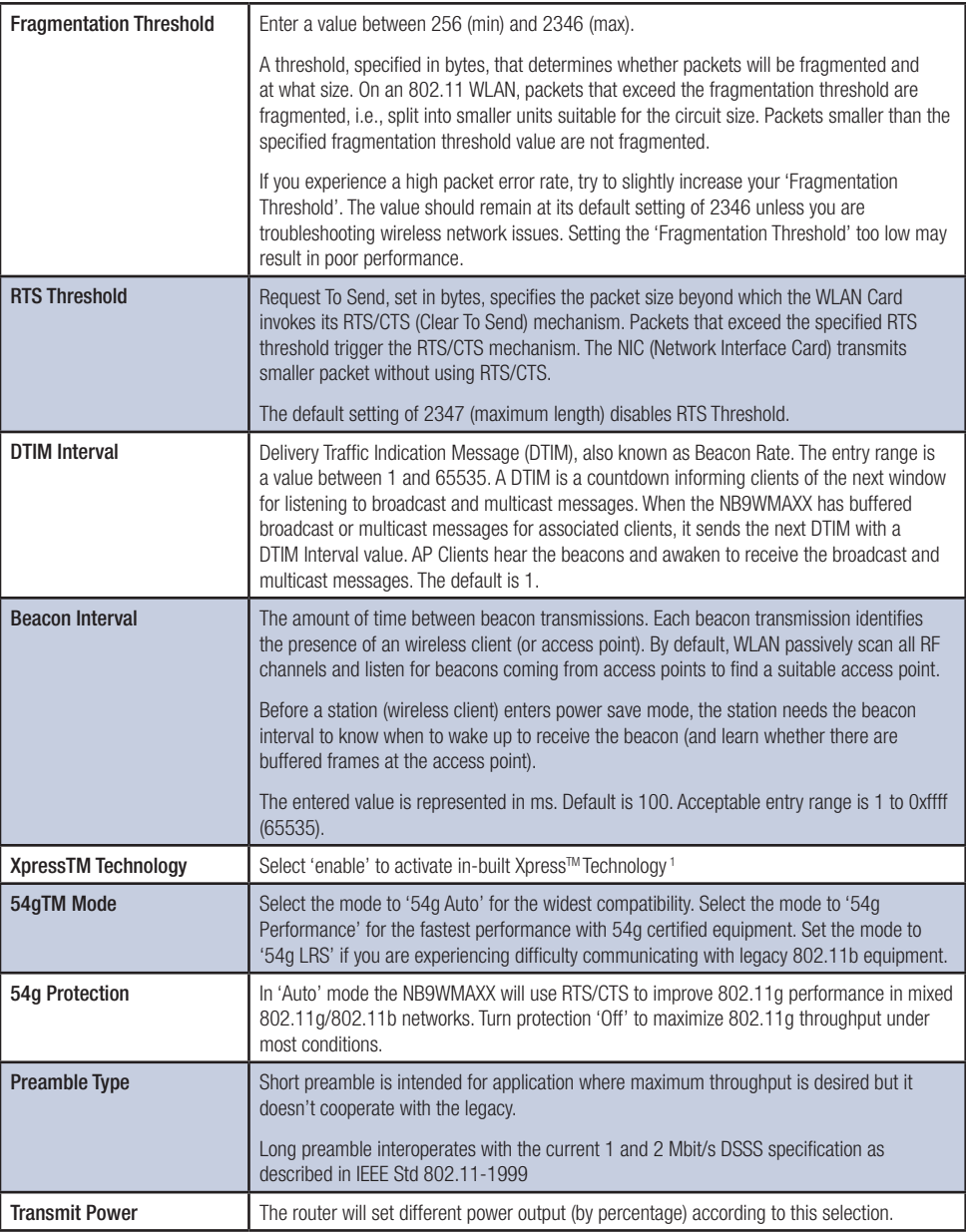

1. About XpressTM Technology

XpressTM Technology is a Broadcom innovation that dramatically improves wireless performance for suitably equipped client workstations while ensuring compatibility with 802.11b and 802.11g devices. Basically, XpressTM will communicate at the maximum rate sustainable for each class of device, and also provide very fast data transfer rates with other Xpress<sup>TM</sup>-compatible network devices allowing a total theoretical bandwidth of 108Mbps.

If you are communicating with Xpress™-equipped wireless network client machines, enable Xpress™ ; otherwise, don't enable.

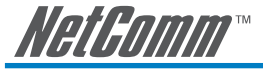

# Wireless > Mac Filter

The Wireless  $>$  MAC Filter page displays the following:

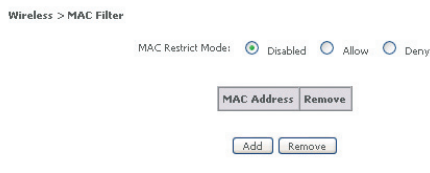

This function allows wireless access to be restricted or allowed based on the MAC address of the client device. When MAC address filtering is set to "Allow", access to the wireless is allowed only to the clients that are listed in the list.

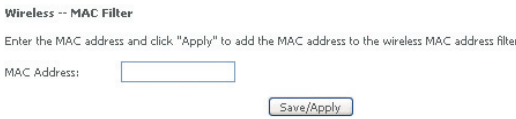

When set to "Deny", access to the wireless is restricted only to the clients that are listed in the list.

Note: PROCEED CAREFULLY with this feature because if you deny or exclude your own MAC address you will lose contact with the device *and need to re-set the device and restore your details.*

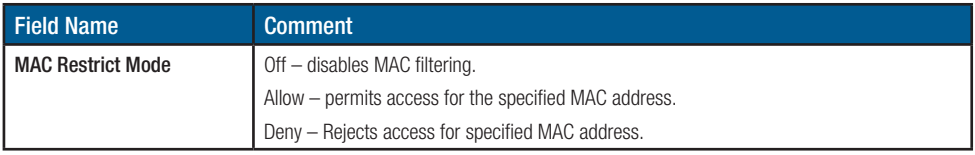

Press the Add button to add a new MAC address to the list and Remove to remove selected entry in the list. Pressing the Add button will give you a page to enter the MAC address.

#### How to find your MAC address

Go to Start>Run. Enter CMD and press enter. At the command prompt, type IPCONFIG/ALL.

The MAC address is referred to as a 'physical address' by Windows. It is always in the format of six groups of two characters separated by a hyphen. If the NB9WMAXX does not recognise the address as valid, enter the values separated by a colon : instead of a hyphen.

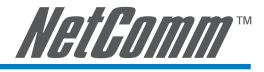

### Wireless > Bridge

Wireless bridge mode is used to provide a wireless link between WLAN segments to provide greater coverage or to extend network size and reach. If a wireless router is used in bridge mode, then Access Point functionality is disabled. Network Bridges operate to 'bridge' two network segments on the 'physical' or MAC link layer. This section describes how to configure the NB9WMAXX in bridge mode.

To access the Wireless Bridge feature click on Wireless> Wireless Bridge:

Above, default setting for NB9WMAXX to act as Access Point.

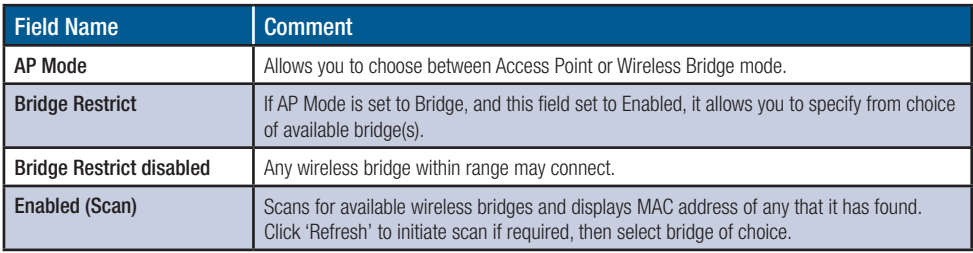

# Wireless > Station Info

This page shows the MAC address of authenticated wireless stations that are connected to the NB9WMAXX and their status. In the example below there is one workstation attached to the wireless network.

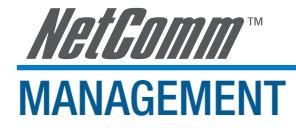

### Management > Device Settings > Backup

Backup enables you to save a copy of the NB9WMAXX configuration file. This can be re-loaded to restore your settings should you need to reset the device to its factory defaults. Click on "Backup Settings" button to start the backup process.

The default file name is backupsettings.conf, or give it an explanatory name (e.g. NB9WMAXXHome.conf) and save it to somewhere safe on your computer. Click on "Backup Settings" button to start the backup process.

# Management > Device Settings > Update

The Update option under 'Management > Device Settings' enables you to load a previously saved configuration file. Click on browse, navigate to the .config file and then click on update settings to restore settings.

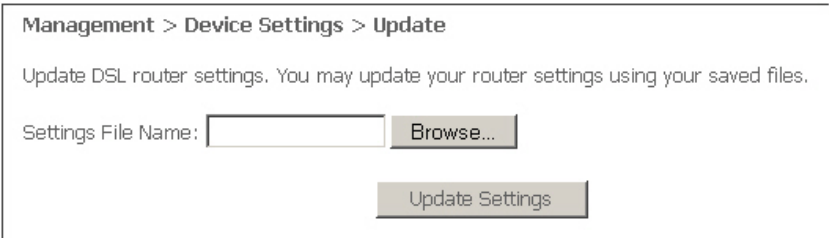

# Management > Device Settings > Restore Default

Clicking the 'Restore Default Configuration' button in the Management > Restore Settings screen will restore the original factory default settings on your NB9WMAXX.

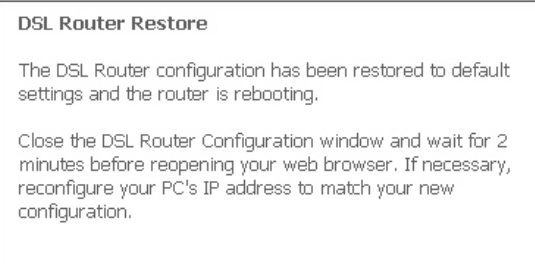

Note 1: This entry has the same effect as the hardware reset-to-default button on the rear of the NB9WMAXX. The NB9WMAXX hardware and the boot loader support the reset to default button. If the reset button is continuously pushed for more than 5 seconds, the boot loader will erase the entire configuration data saved on the flash memory.

Note 2: Restoring system settings requires a system reboot. This necessitates that the current Web UI session be closed and restarted.

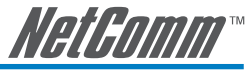

### Management > Device Settings > Update Firmware

The 'Update Firmware' screen allows you to obtain an updated firmware image file from NetComm. Manual software upgrades from a locally stored file can be uploaded using this screen by selecting a firmware file saved to your hard-disk and clicking the 'Update Firmware' button.

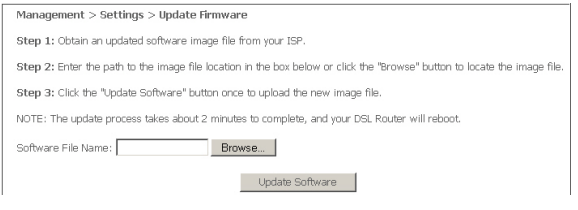

Notes: Please make sure that any firewall or anti virus program is turn off before updating the firmware.

# Management > SNMP

The Simple Network Management Protocol (SNMP) allows a network administrator to monitor a network by retrieving settings on remote network devices. To do this, the administrator typically runs an SNMP management station program such as MIB browser on a local host to obtain information from the SNMP agent, in this case the NB9WMAXX (if SNMP enabled). An SNMP 'community' performs the function of authenticating SNMP traffic. A 'community name' acts as a password that is typically shared among SNMP agents and managers.

To enable SNMP, change the setting for "SNMP Agent" to "Enable".

#### Management > SNMP

Simple Network Management Protocol (SNMP) allows a management application to retrieve statistics and status from the SNMP agent in this device.

Select the desired values and click "Apply" to configure the SNMP options.

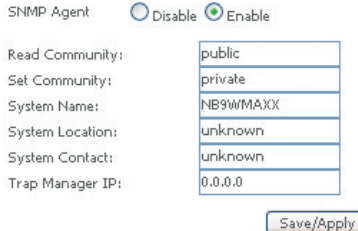

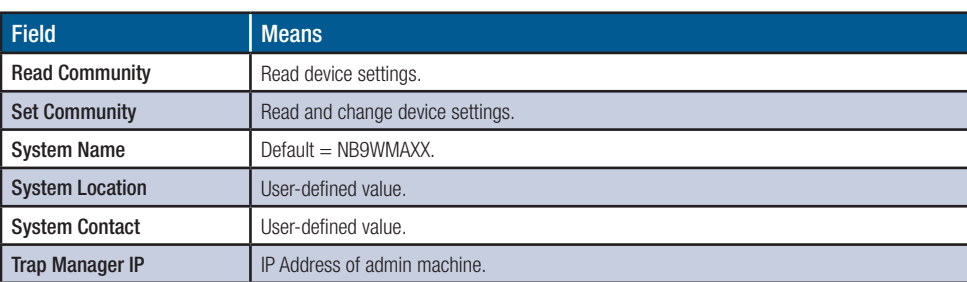

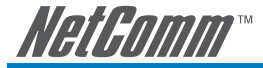

# Management > TR-069 Client

WAN Management Protocol (TR-069) allows a Auto-Configuration Server (ACS) to perform auto-configuration, provision, collection, and diagnostics to this device.

#### TR-069 client - Configuration

WAN Management Protocol (TR-069) allows a Auto-Configuration Server (ACS) to perform auto-configuration, provision, collection, and diagnostics to this device.

Select the desired values and click "Apply" to configure the TR-069 client options.

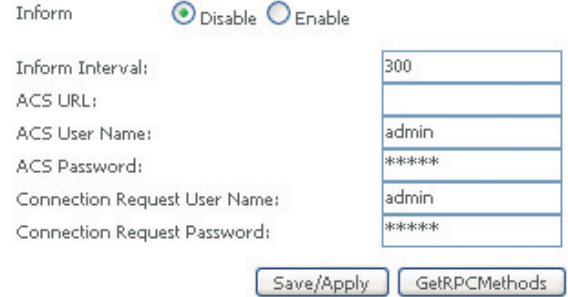

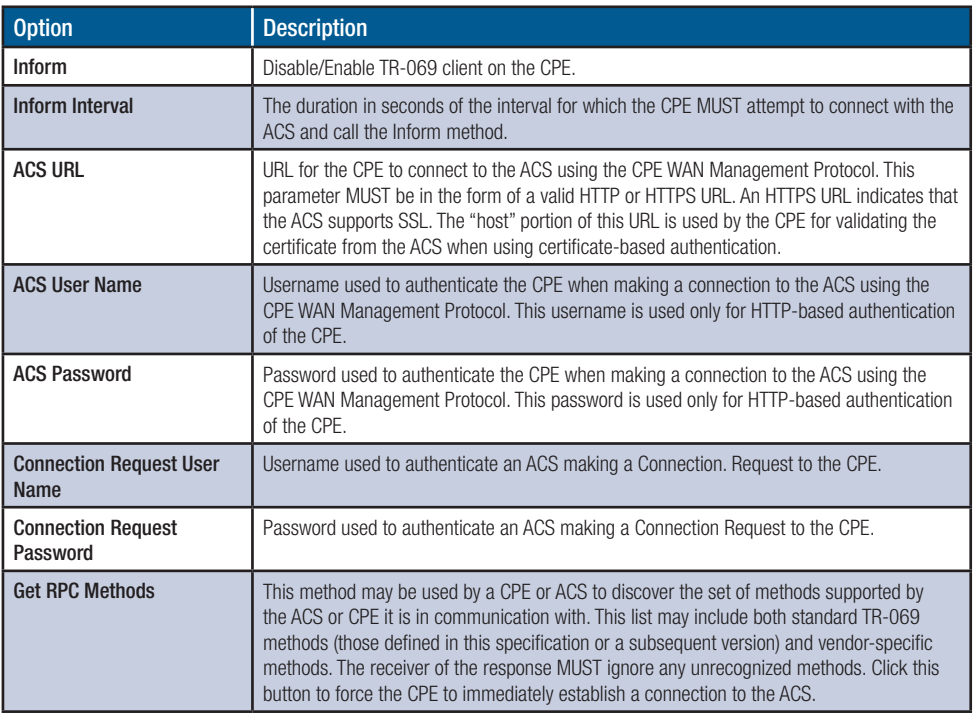

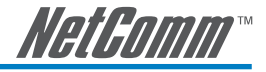

### Management > SNTP

The SNTP option under Management menu configures the NB9WMAXX's time automatically by synchronizing with Internet time servers.

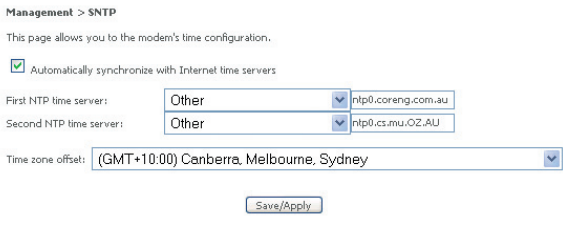

*Note: The NB9WMAXX is configured to Australian EST by default.* 

Tick the corresponding box displayed on the screen. Then click Save/Apply.

### Access Control > Services

The Services Option limits or enables selective access via the LAN or WAN via the following services:

Management > Access Control > Services

```
A Service Control List ("SCL") enables or disables services from being used.<br>The following ports are not recommended for HTTP remote management in case conflict with them for other<br>management purpose in some particular cas
```
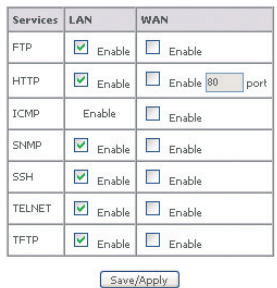

Enable the service by checking the corresponding box and clicking SAVE/APPLY. You will note that all services are enabled for LAN clients and disabled for WAN clients by default.

#### CAUTION: If you disable HTTP access from the LAN then you may not be able to open the NB9WMAXX in your Web Browser!

EXAMPLE 1: You need to access your NB9WMAXX via the Internet from a remote location through a Web browser. Method: enable WAN access for HTTP and click Save and Apply. Then enter the address http://[WAN\_ IP\_NB9WMAXX] in the browser address bar of the remote machine.

EXAMPLE 2: Assume that you already have a web server on your LAN behind the NB9WMAXX that people connect to from the Internet. You have entered a 'Port Forwarding' entry that forwards incoming traffic on the WAN on port 80 to the LAN IP of the web server on port 80 (default for HTTP traffic). If you enable HTTP WAN access to the NB9WMAXX you will be notified that the default port to access the NB9WMAXX has been updated to port 8080. Therefore, your web server will not need to be reconfigured, and you can access your NB9WMAXX on the WAN side using address http://WAN\_IP\_OF\_NB9WMAXX:8080. The same applies for other services that use conflicting ports setup in your NB9WMAXX.

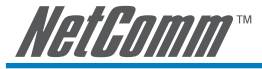

# Access Control > IP Addresses

The IP Addresses option limits the Access>Services by IP address. If the Access Control Mode is enabled, only the listed IP addresses can access the NB9WMAXX for the specified services. Before the service is enabled, specify the IP addresses by clicking the Add button and entering the address details. Enter the IP address and click Apply to allow access.

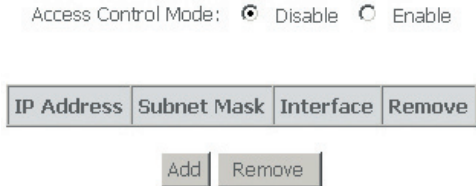

### Access Control > Password

This page allows you to change the password for all users account. Please choose the account you want to change, type in the old password and put in the new password.

Management > Access Control > Passwords

Access to your DSL router is controlled through three user accounts: admin, support, and user.

The user name "admin" has unrestricted access to change and view configuration of your DSL Router.

The user name "support" is used to allow an ISP technician to access your DSL Router for maintenance and to run diagnostics.

The user name "user" can access the DSL Router, view configuration settings and statistics, as well as, update the router's software,

Use the fields below to enter up to 16 characters and click "Apply" to change or create passwords. Note: Password cannot contain a space.

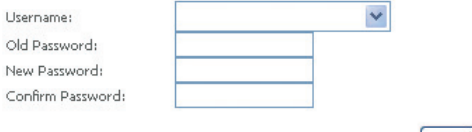

Save/Apply

### Save & Reboot

The Save/Reboot option saves the current configuration and reboots the NB9WMAXX. Close the NB9WMAXX's Configuration window and wait for 2 minutes before reopening your web browser. If necessary, reconfigure your PC's IP address to match your new configuration if you have disabled the DHCP server running in your NB9WMAXX (see Computer Hardware Configuration).

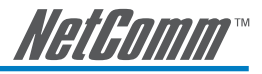

# **ADVANCED**

# Advanced > WAN

Clicking on the 'Advanced' menu displays the following:

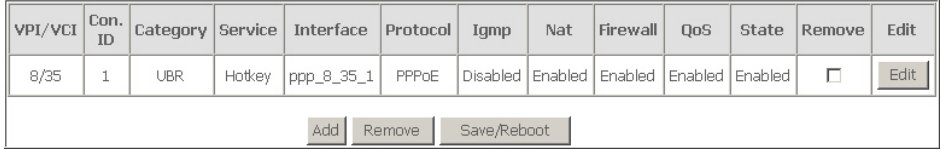

This screen provides a summary of the current WAN interfaces you have configured. If you have connected the NB9WMAXX to ADSL through the ADSL Quick Setup interface, details of the connection will be summarised here.

Setting up a WAN profile goes through a set of steps which establishes connection parameters covering the following:

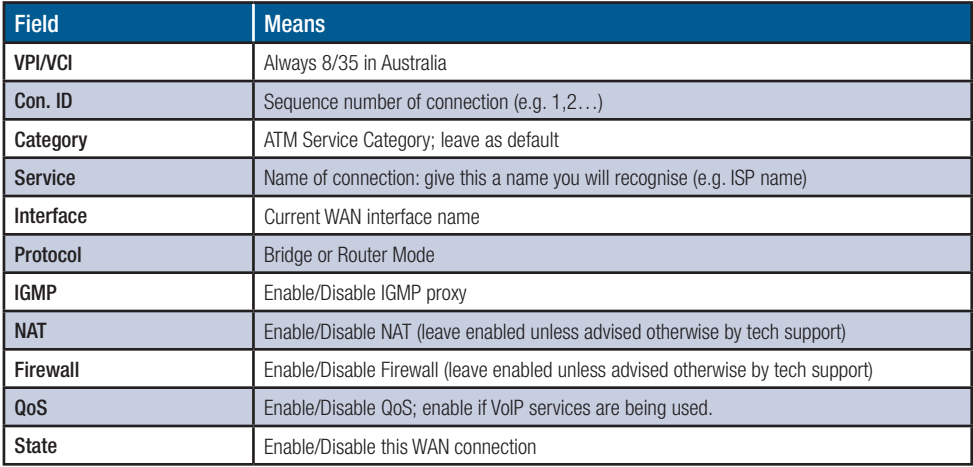

Once settings are entered, click Save. Connection status can be checked under Status>Diagnostics.

#### Choosing a WAN Profile

In the event that you wish to set up several connection profiles on your NB9WMAXX for use in different locations OR with different ADSL services

- click 'Add' to add the next connection profile
- Repeat set up steps above

You are able to cycle through connection profiles in the Status>Diagnostics window; if more than one WAN profile exists, a button will displayed for Next Connection in the sequence.

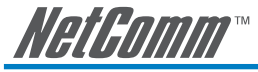

### Alternative Connection Types (Inc PPPoA)

In the event that you wish to set up an alternative connection type, for example a PPPoA connection rather than the more common PPPoE type, this is done in the following screen which is accessed from Advanced>WAN>New. Select required connection type, click on Next and follow the prompts.

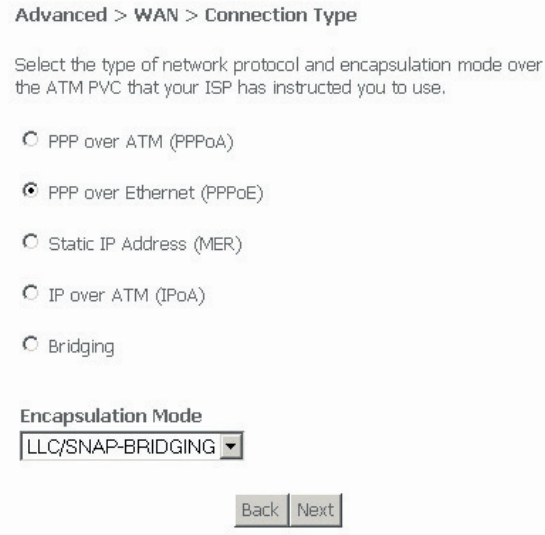

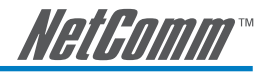

### Advanced > LAN

Configure the NB9WMAXX's LAN IP address and subnet mask. Save button only saves the LAN configuration data. Save/Reboot button saves the LAN configuration data and reboots the NB9WMAXX to make the new configuration effective.

#### Advanced > Local Area Network (LAN) Setup

Configure the DSL Router IP Address and Subnet Mask for LAN interface. Save button only saves the LAN configuration data. Save/Reboot button saves the LAN<br>configuration data and reboots the router to make the new configura

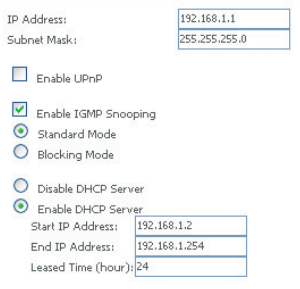

Configure the second IP Address and Subnet Mask for LAN interface

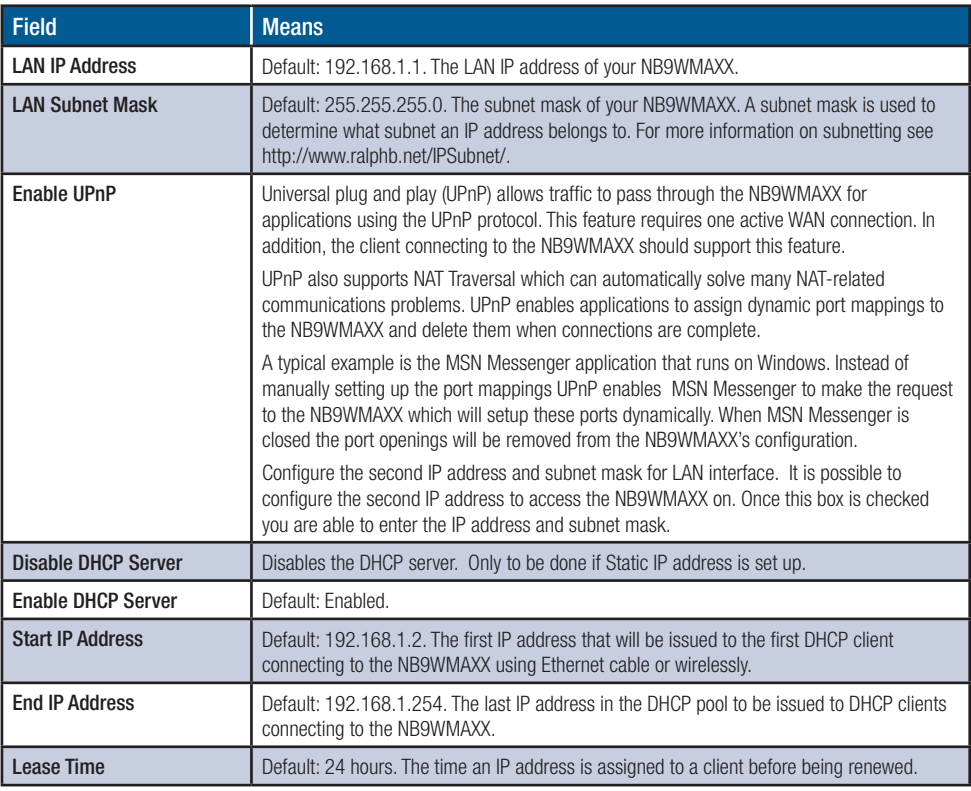

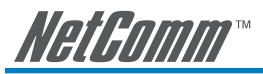

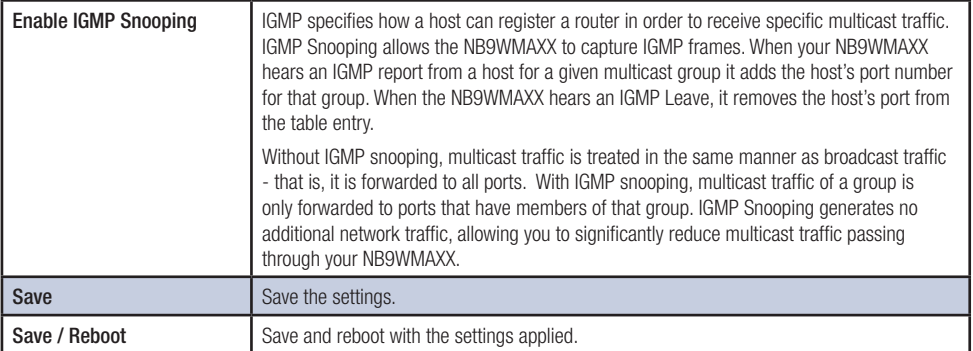

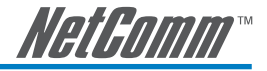

### Advanced > NAT > Explanation

NAT stands for Network Address Translation, a process which converts private IP addresses of a computer on the internal private network to one or more public IP addresses for the Internet. NAT changes the packet headers to the new address and keeps track of each session; when packets come back from the Internet, it performs the reverse conversion to the IP address of the client machine.

Web applications operate through 'open ports' on devices attached to the Internet by initiating a query which opens a 'communication session' with the host through the open port. The presence of the NAT device prevents this process from occurring, as the NAT only admits incoming packets that have been elicited by an outgoing request; other packets are discarded.

However this causes connectivity problems, as any requests originating from applications on the other side of the NAT device - such as requests generated by network gaming and conferencing applications - will not be able to locate a port, and therefore a host, with which to communicate, as their requests are discarded by the NAT. Hence the terms 'opening', 'forwarding' and 'mapping' ports: these processes add information to the NAT table which allows the NAT router to direct incoming requests from selected applications to the appropriate port.

So Port Mapping tells the NAT router: 'when a request arrives which is intended for TCP port 1357, don't discard it, but direct it to such-and-such a port'. The port-mapping process invokes advanced routing functionality to 'bind' the Port Mapping request to the LAN client from which it originated.

A basic NAT operation is depicted in this illustration:

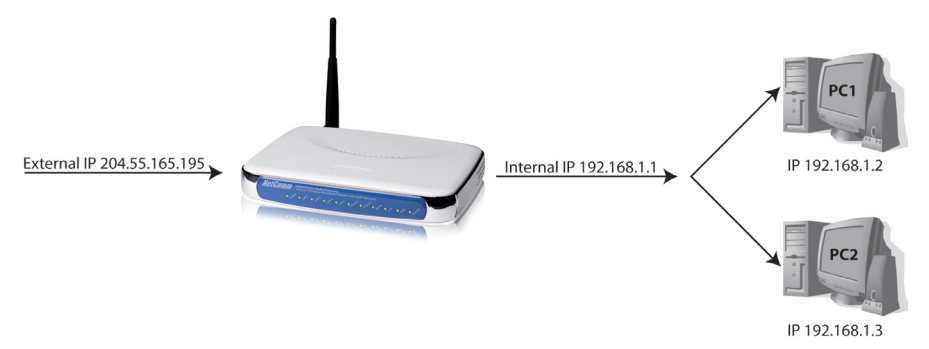

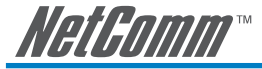

### Advanced > NAT > Port Forwarding

*Note: This option is not available if your NB9WMAXX is in Bridge mode.*

To display the NAT function, you need to have enabled the NAT feature in the WAN Setup. By default, NAT is enabled on your NB9WMAXX

Clicking on Advanced > NAT displays the following:

#### Advanced > NAT > Port Forwarding

Virtual Server allows you to direct incoming traffic from WAN side (identified by Protocol and External port) to the Internal server with private IP address on the LAN side.<br>The Internal port is required only if the extern configured.

Add Remove

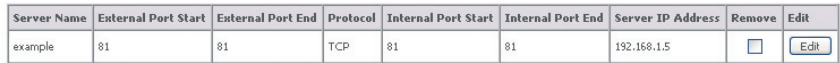

The Port Forwarding feature allows you to direct incoming traffic from WAN side (identified by Protocol and External port) to the internal server with private IP address on the LAN side. The Internal port is required only if the external port needs to be converted to a different port number used by the server on the LAN side. A maximum of 32 entries can be configured. Press Add to add a new port forwarding rule. To remove, please check rules that you want to remove and click on Remove.

For example, you may want to setup an FTP server with IP address 192.168.1.110 on your LAN for people to connect to. The default port that an FTP server listens on is port 21. So, for this set this up you would do the following:

Click on 'Add'.

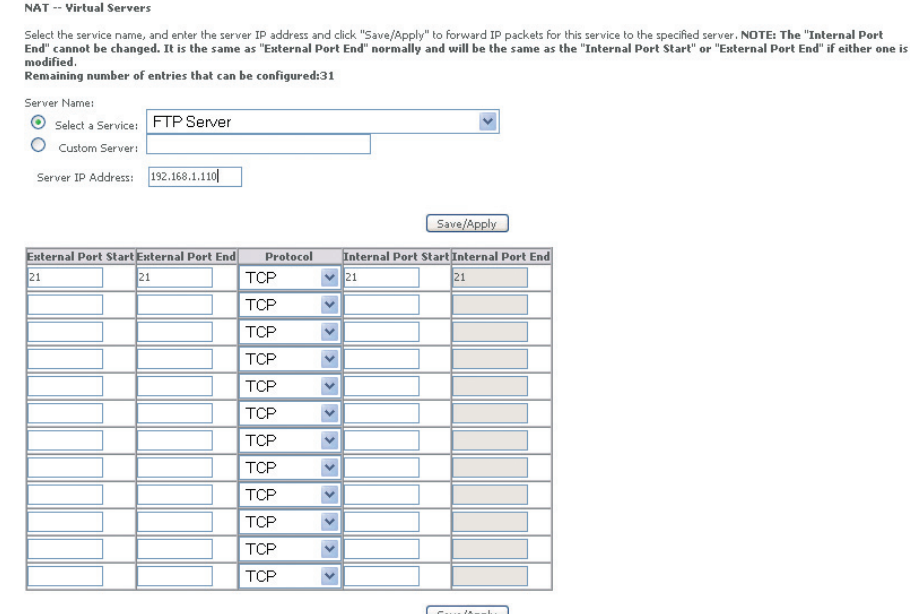

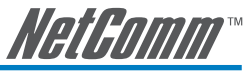

If you are setting up a common server (e.g FTP) you can select the type of server from the dropdown list. Selecting the server will automatically configure the necessary ports. For custom service, you need to enter the External Port Start and External Port End for the service.

Enter the Server's IP address (e.g. 192.168.1.110)

Click 'Save / Apply'

Let's take a detail look at the fields on this page.

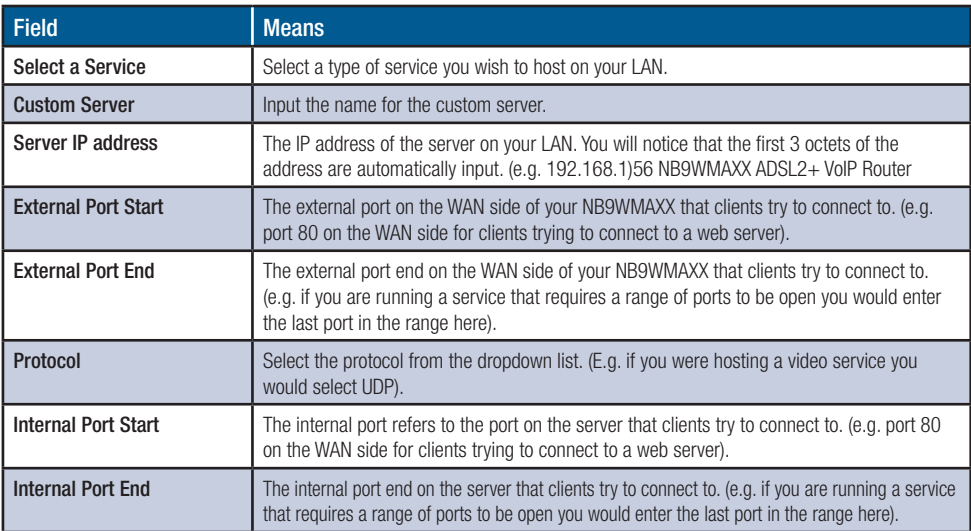

Save / Apply Save and Apply the settings.

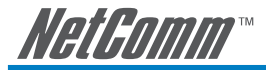

# Advanced > NAT > Port Triggering

Port triggering is similar to Port Forwarding however where port forwarding is tied to a specific IP address, Port triggering is dynamic and is tied to a particular application event request. The 'Custom Application' settings, or the pre-sets that are provided by the application names in the drop-down menu, allows specific ports to be opened by the named applications. The 'trigger' is the outgoing request, which then 'opens' the ports specified in the Open Port Start-End range to enable the application to reply.

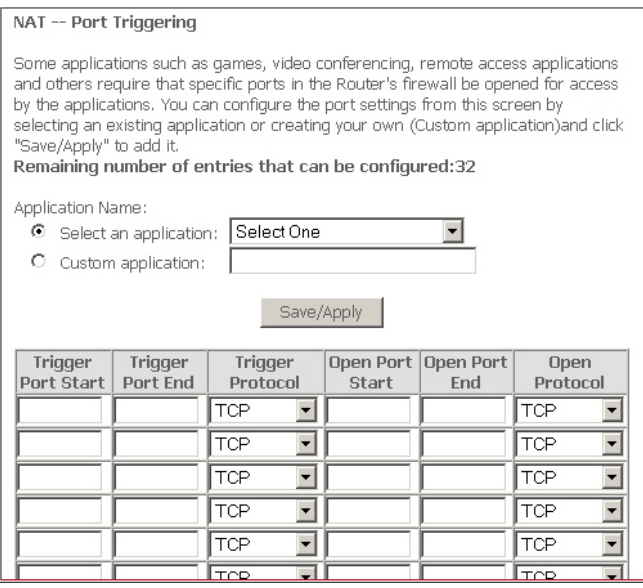

For this to work, you need to know the Outgoing Port(s) which the application uses to Send requests, and then specify the Open Port range for the reply. Some typical port ranges are as follows; for other applications, check the vendor websites.

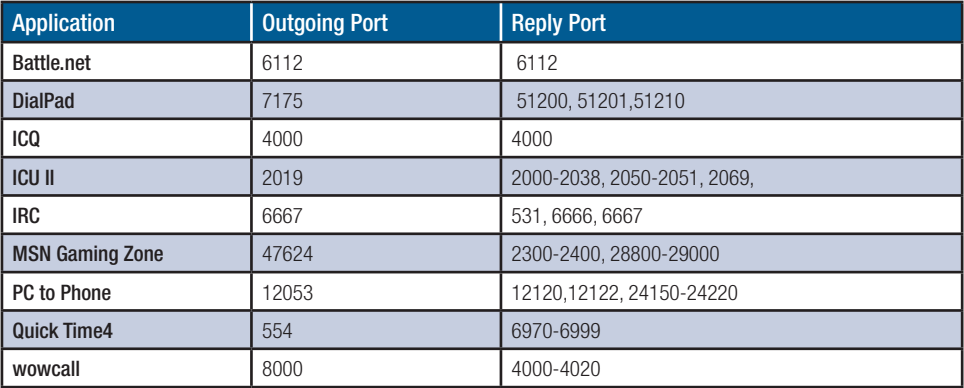

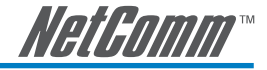

# Advanced > NAT > DMZ

A DMZ Host PC is set up 'between' your (private) LAN and the (public) WAN to allow access from the outside world to a specified and isolated zone on your network. It is most commonly used to provide access to a Web server or Game server without exposing the rest of your computers to the Internet. Enter the IP address of the DMZ computer and click 'Save/Apply'. The computer with that IP address can then serve web pages or games to the outside world, while the rest of your network remains private.

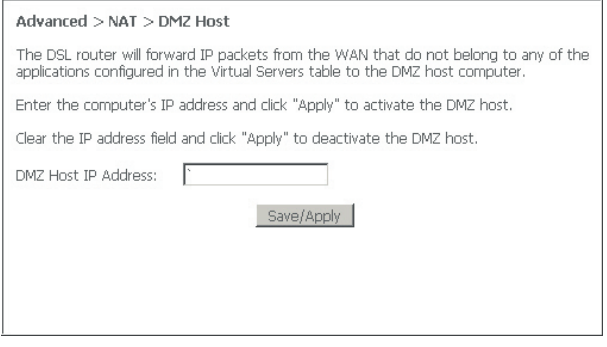

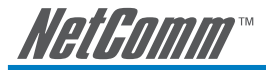

# Advanced > Security > IP Filtering

IP filtering allows you to deny or permit any packet from passing through the modem explicitly. You can set either incoming filtering or outgoing filtering. Outgoing means the data is transferred from your computer onto the internet while Incoming means the data is transferred from outside onto your computer.

Notes: By default, all outgoing traffic is allowed and all incoming traffic is blocked. However they can be change accordingly by setting up filters.

To set up outgoing filtering, click on Outgoing menu on the left and click the Add button.

To set up incoming filtering, click on Incoming menu on the left and click the Add button.

The screen for Incoming and outgoing filter is basically the same. You need to specify a name, protocol, source and destination IP address and their respective ports.

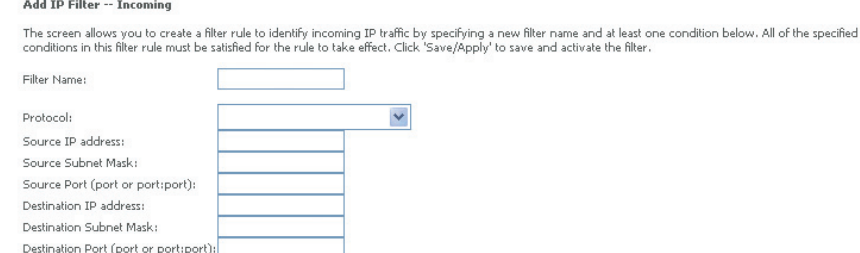

WAN Interfaces (Configured in Routing mode and with firewall enabled only)<br>Select at least one or multiple WAN interfaces displayed below to apply this rule.

Select All 9 pppoe\_8\_35/ppp\_8\_35\_1

Save/Apply

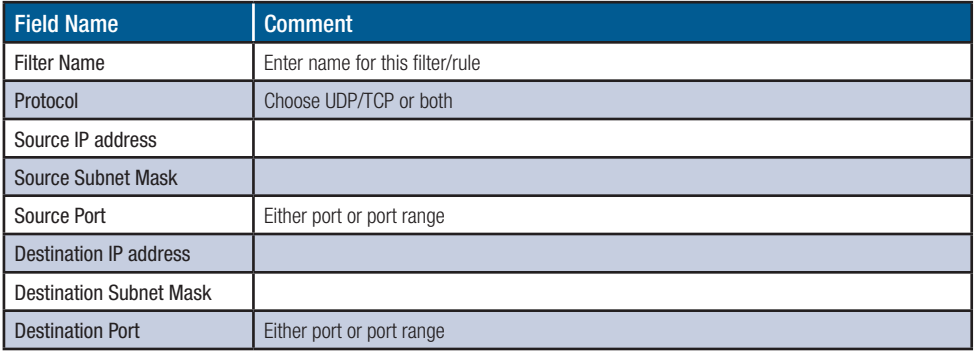

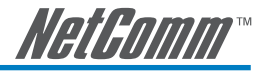

# Advanced > Security > Parental Control

Parental Control allows NB9WMAXX administrator to restrict access according to hours of the day.

Advanced > Security > Time of Day Restrictions -- A maximum 16 entries can be configured.

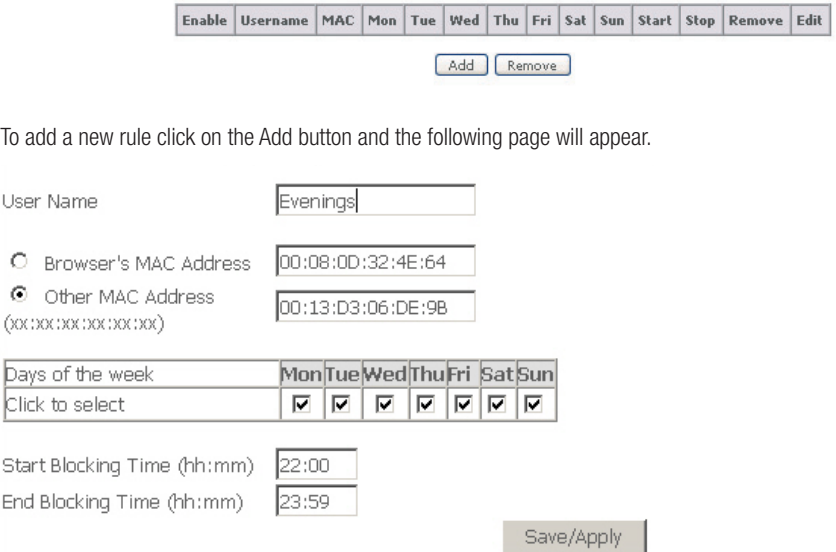

Enter target machine's MAC address and create a Rule Name (called 'User Name') and a time range. If you wish to restrict access from, say, 10:00pm until 6:30 in the morning, create two rules to cover the period 10:00-Midnight and midnight – 6:30

Parental Control: here the PC with MAC address 00:13:D3:06:DE:9B cannot access the NB9WMAXX between 10:00pm and 12:00am.

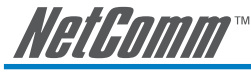

# Advanced > QoS

Quality of Service offers a defined level of performance in a data communications system - for example the ability to guarantee that voice traffic is given priority over other network traffic to ensure that conversations are not disrupted by other network requirements. This means that should you be talking via the VoIP facility and someone else in the house starts downloading a big file, the download won't disrupt the flow of voice data.

#### Add Network Traffic Class Rule

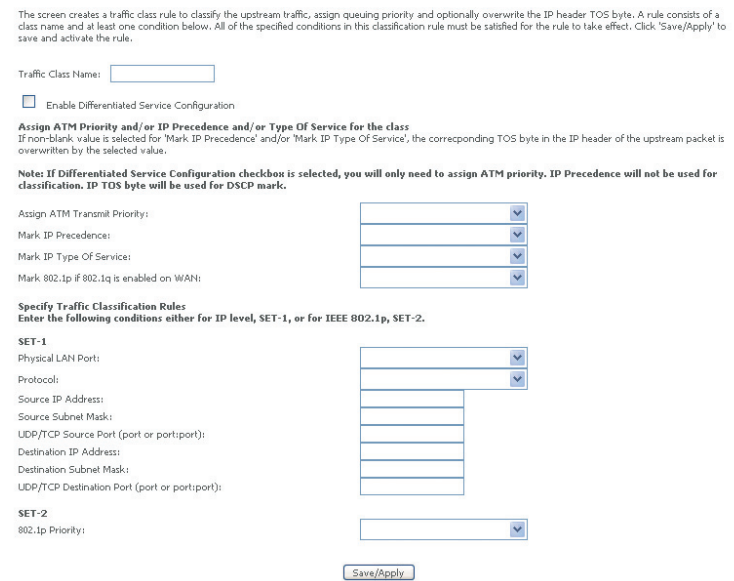

To add a new QoS rule, click the Add button and enter the necessary information.

QoS controls allow you to assign priority to different data types according to their TOS flag.

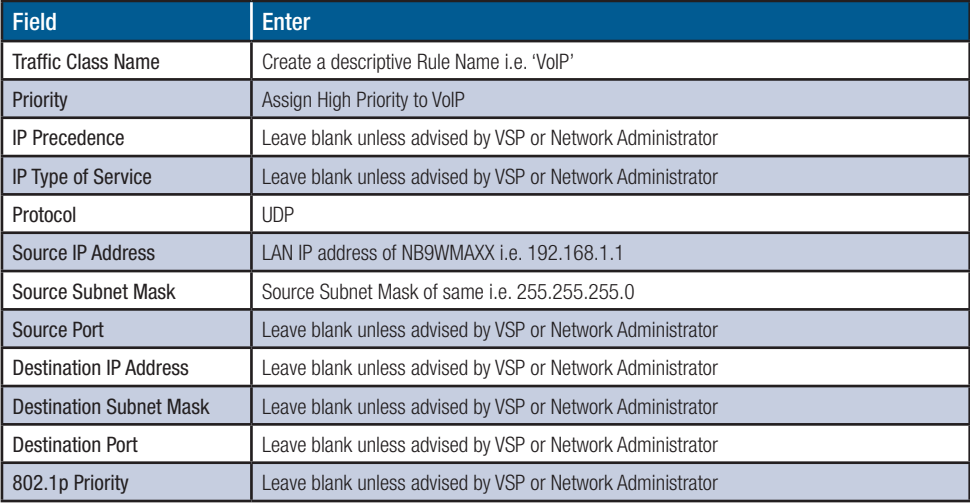

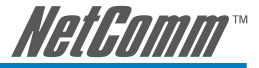

#### For example, to set up QoS for VoIP traffic for the NB9WMAXX you need to set it according to the screenshot below:

#### Add Network Traffic Class Rule

The screen creates a traffic class rule to classify the upstream traffic, assign queuing priority and optionally overwrite the IP header TOS byte. A rule consists of a<br>class name and at least one condition below. All of th save and activate the rule.

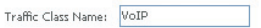

Enable Differentiated Service Configuration

#### Assign ATM Priority and/or IP Precedence and/or Type Of Service for the class

If non-blank value is selected for 'Mark IP Precedence' and/or 'Mark IP Type Of Service', the correcponding TOS byte in the IP header of the upstream packet is overwritten by the selected value.

Note: If Differentiated Service Configuration checkbox is selected, you will only need to assign ATM priority. IP Precedence will not be used for classification. IP TOS byte will be used for DSCP mark. High

 $\overline{\mathbf{v}}$ 

 $\ddotmark$  $\ddotmark$ 

x.

 $\checkmark$ 

Assign ATM Transmit Priority:

Mark IP Precedence:

**SE** Ph

So So UD De De LID. **SE** 

802

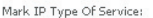

Mark 802.1p if 802.1q is enabled on WAN:

#### **Specify Traffic Classification Rules**

Enter the following conditions either for IP level, SET-1, or for IEEE 802.1p, SET-2.

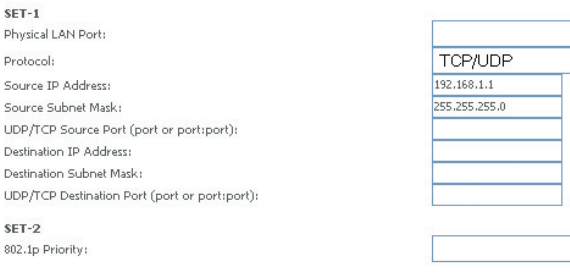

Save/Apply

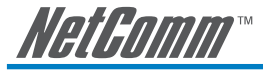

# Advanced > Routing > Default Gateway

Default Gateway is checked by default and ensures that the NB9WMAXX will accept the first received IP address assigned to it by the DHCP server to which it connects. This will generally be the ISP's server. You would only uncheck this if the NB9WMAXX was being used in Static Routing mode (see below).

#### Advanced > Routing > Default Gateway

If Enable Automatic Assigned Default Gateway checkbox is selected, this router will accept the first received default gateway assignment from one of the PPPoA, PPPoE or MER/DHCP enabled PVC(s), If the checkbox is not selected, enter the static default gateway AND/OR a WAN interface. Click 'Save/Apply' button to save it.

NOTE: If changing the Automatic Assigned Default Gateway from unselected to selected, You must reboot the router to get the automatic assigned default gateway.

□ Enable Automatic Assigned Default Gateway

Save/Apply

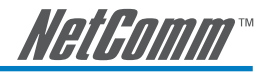

# Advanced > Routing > Static Route

Static routing allows computers that are connected to the NB9WMAXX to communicate with computers on another LAN segment which are connected to the NB9WMAXX via another router. See diagram below for example setup:

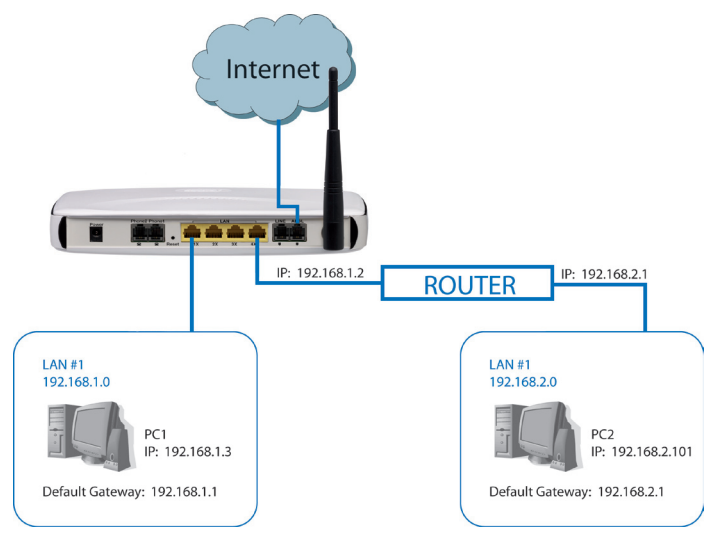

To set a static route, click add and enter the relevant details in the fields e.g. 192.168.1.2

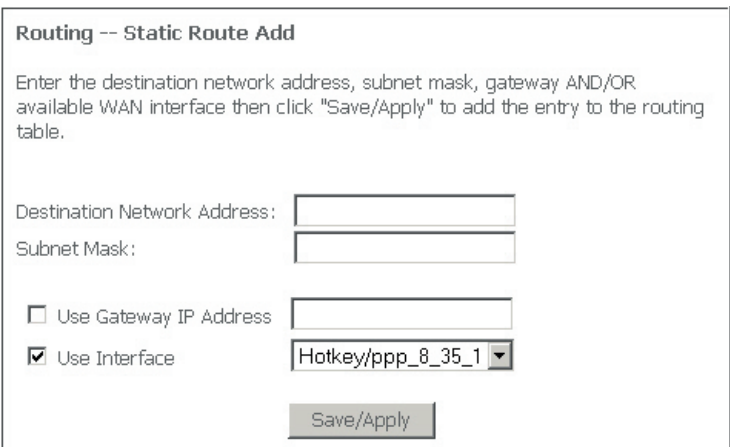

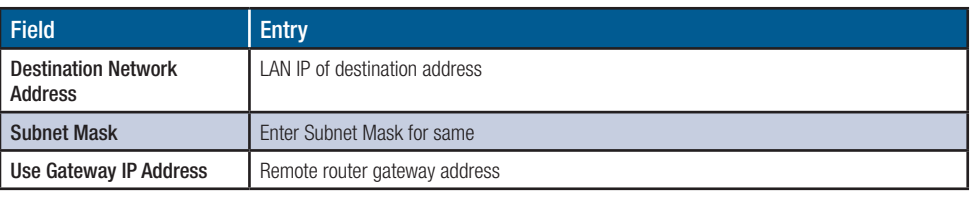

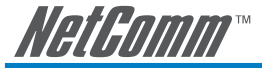

### Advanced > Routing > Dynamic Route

Dynamic routing makes use of the RIP protocol to allow the NB9WMAXX to adapt to changes in the network. RIP enables the device to determine the best route for each packet based on the 'hop count' or number of hops between Source and Destination.

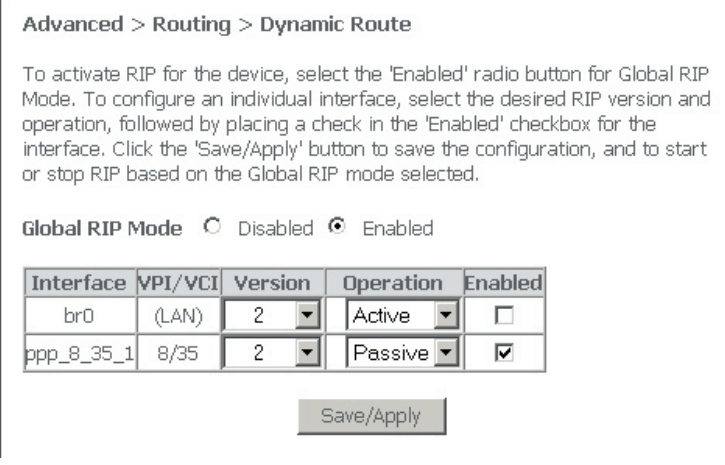

### Advanced > DNS > DNS Server

This page allows user to enable automatic DNS from the ISP or specify their own DNS server address manually.

By default, the NB9WMAXX is set up as "Enable Automatic Assigned DNS"

#### Advanced > DNS > DNS Server Configuration

If 'Enable Automatic Assigned DNS' checkbox is selected, this router will accept the first received DNS assignment from one of the PPPoA, PPPoE or MER/DHCP enabled<br>PVC(s) during the connection establishment. If the checkbo save the new configuration. You must reboot the router to make the new configuration effective.

Enable Automatic Assigned DNS Primary DNS server: Secondary DNS server:

Save

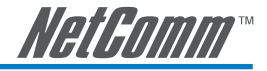

### Advanced > DNS > Dynamic DNS

Dynamic DNS allows users to create a static hostname for their dynamic IP address. This service will allow easier access to the DSL router from the internet. In order to use this service, you need to register with the service provider such as DDNS.org or TZO. Click the Add button to add a dynamic DNS.

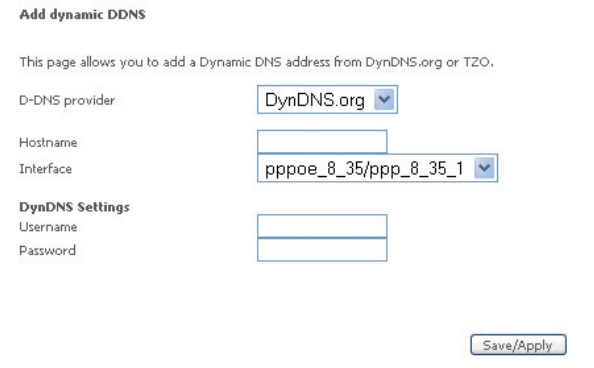

### Advanced > DSL

This page allows user to modify the DSL modulation settings on the unit. By changing the settings, the user can specify which DSL modulation that the modem will use.

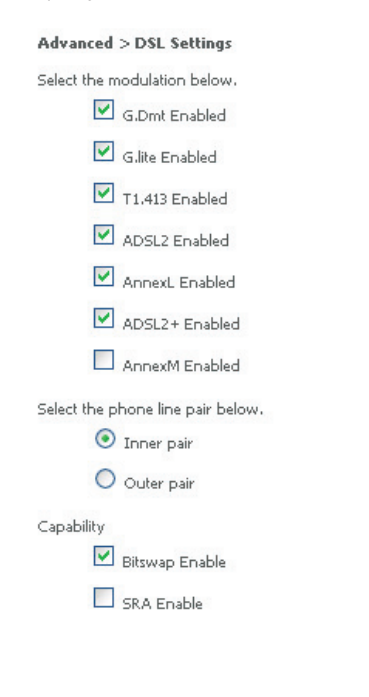

Save/Apply

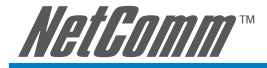

### Advanced > Port Mapping

Port Mapping supports multiple port to PVC and bridging groups. Each group will perform as an independent network. To support this feature, you must create mapping groups with appropriate LAN and WAN interfaces using the Add button. The Remove button will remove the grouping and add the ungrouped interfaces to the Default group.

As shown below, when you tick the Enable virtual ports on, all of the LAN interfaces will be grouped together as a default.

Advanced > Port Mapping -- A maximum 16 entries can be configured

Port Mapping supports multiple ports to PVC and bridging groups. Each group will perform as For interpendent network. To support this feature, you must create mapping groups with<br>an independent network. To support this feature, you must create mapping groups with<br>appropriate LAN and WAN interfaces using the Add b grouping and add the ungrouped interfaces to the Default group. Only the default group has IP interface.

Enable virtual ports on ENET(1-4)

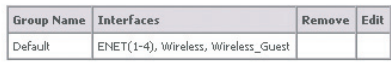

Add Remove

#### To add a port mapping group, simply click the Add button.

#### **Port Mapping Configuration**

To create a new mapping group:<br>1. Enter the Group name and select interfaces from the available interface list and add it to the grouped interface list using the arrow buttons to create the required mapping of the ports. The group name must be unique.

2. If you like to automatically add LAN clients to a PVC in the new group add the DHCP vendor ID string. By configuring a DHCP<br>vendor ID string any DHCP client request with the specified vendor ID (DHCP option 60) will be DHCP set

Note that these clients may obtain public TP addresses

3. Click Sare/Apply button to make the changes effective immediately

Note that the selected interfaces will be removed from their evisting groups and added to the new group.

IMPORTANT If a vendor ID is configured for a specific client device, please REBOOT the client device attached to the<br>modem to allow it to obtain an appropriate IP address.

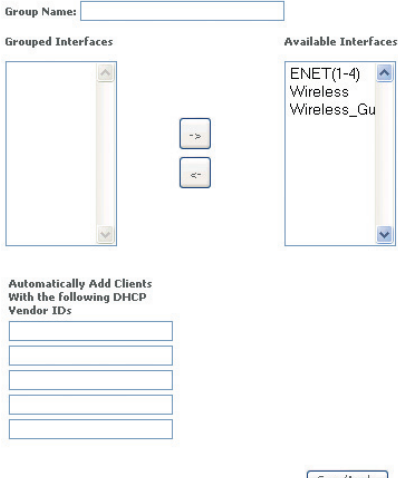

Save/Apply

To create a group from the list, first enter the group name and then select from the available interfaces on the list.

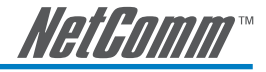

#### Automatically Add Clients With the Following DHCP Vendor IDs:

Add support to automatically map LAN interfaces including Wireless and USB to PVC's using DHCP vendor ID (option 60). The local DHCP server will decline and send the requests to a remote DHCP server by mapping the appropriate LAN interface. This will be turned on when PortMapping is enabled.

There are 4 PVCs (0/33, 0/36, 0/37, 0/38). 0/33 is for PPPoE and the others are for IP setup-box (video).

The LAN interfaces are ETH1, ETH2, ETH3, ETH4 and Wireless.

Port mapping configuration are:

- 1. Default : ENET1, ENET2, ENET3, ENET4, Wireless and Wireless\_Guest.
- 2. Video: nas\_0\_36, nas\_0\_37 and nas\_0\_38. The DHCP vendor ID is "Video".

The CPE's dhcp server is running on "Default". And ISP's dhcp server is running on PVC 0/36. It is for setupbox use only.

In the LAN side, PC can get IP address from CPE's dhcp server and access Internet via PPPoE (0/33).

If the setup-box was connected with interface "ENET1" and send a dhcp request with vendor id "Video", CPE's dhcp server will forward this request to ISP's dhcp server.

And CPE will change the portmapping configuration automatically. The portmapping configuration will become:

- 1. Default : ENET2, ENET3, ENET4, Wireless and Wireless\_Guest.
- 2. Video: nas\_0\_36, nas\_0\_37, nas\_0\_38 and ENET1.

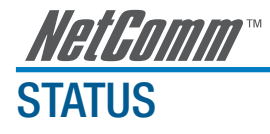

### Status > Diagnostics

Self explanatory. A series of indicators about various parameters of your broadband connection. Use to troubleshoot connection problems; in event of a fail signifier, click on Help and follow troubleshooting instructions. Note the Ping Default Gateway is an optional parameter and fail may not affect connection.

#### Test the connection to your local network

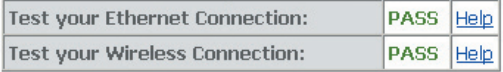

Test the connection to your DSL service provider

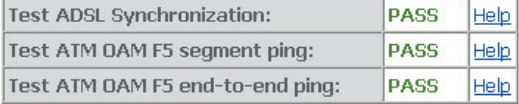

#### Test the connection to your Internet service provider

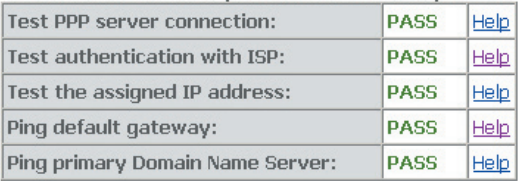

# Status > System Log

Click on View System Log to view entries or on "Configure System Log" to set parameters for log entries. Applicable to network or device engineers and administrators.

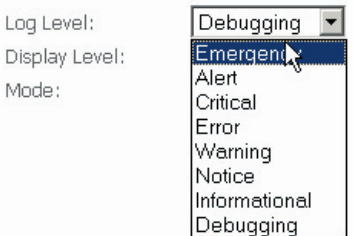

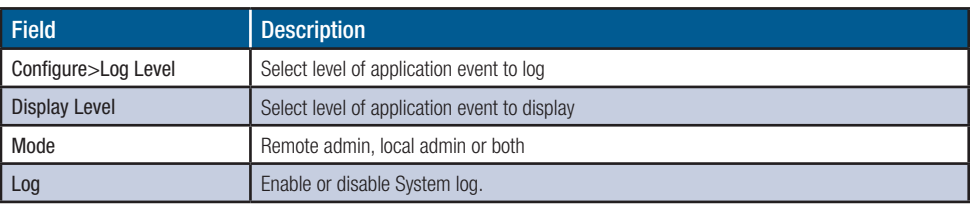

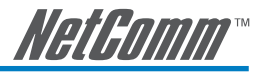

# Status > Statistics

Display the statistics for LAN, WAN, ATM and ADSL connection. Applicable to network or device engineers and administrators.

### Status > WAN

Displays summary of current WAN connection including your 'Public' WAN IP (last cell in display).

Status > WAN

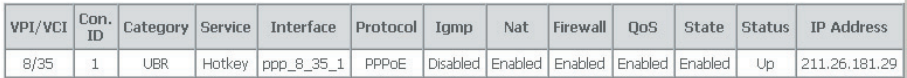

### Status > Route

Summarises parameters of IP route for device.

#### Status > Route

Flags: U - up, I - reject, G - gateway, H - host, R - reinstate<br>D - dynamic (redirect), M - modified (redirect).

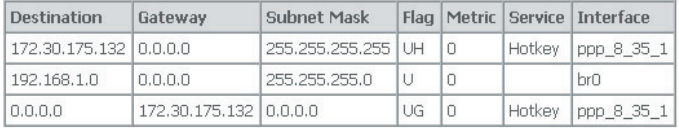

### Status > ARP

Display the ARP table on the device.

#### Status  $>$  ARP

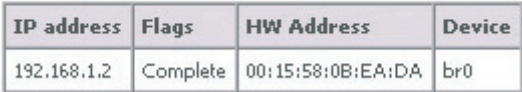

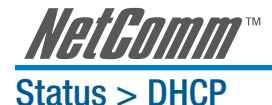

Provides summary of DHCP leases provisioned by NB9WMAXX. Useful source to find client machine MAC addresses.

#### **Status > DHCP Leases**

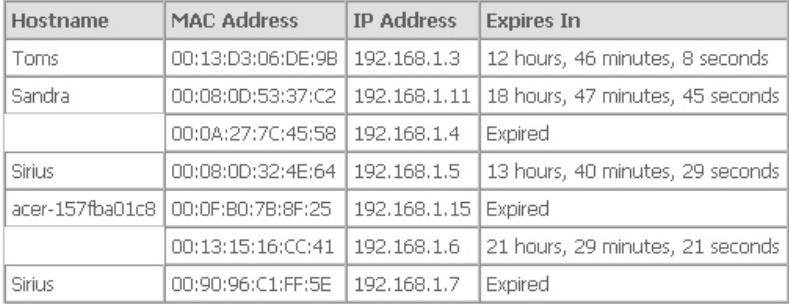

# Status > Bridging

Display the bridging information on the device.

Status > Bridging

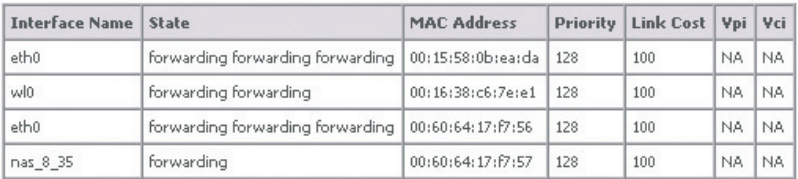

### Status > IGMP Proxy

Display the IGMP Proxy table.

**Status > IGMP Proxy** 

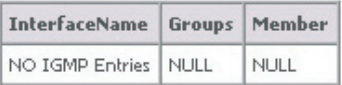

NetComm

# APPENDIX A: TROUBLESHOOTING

### Problems with LAN

#### PCs on the LAN cannot get IP addresses from the ADSL Router.

The chances are that the interface used as DHCP server is modified and the client PCs does not renew IP addresses.

If your DHCP server is enabled on Private IP Address previously and you modify the interface to Public IP Address, the client PCs should renew IP addresses.

#### The PC on the LAN cannot access the Web page of the ADSL Router.

Check that your PC is on the same subnet with the ADSL Router.

#### The virtual server can't be access after setting virtual server.

Check the filter rule of the port that virtual server service setting for example, the virtual server service set FTP 21 you need update the filter rule of the ftp 21 Direction setting: Choose filter the packets that incoming action (In Bound) are Allow on the interface.

### Problems with WAN

#### You cannot access the Internet.

• Check the physical connection between the ADSL Router and the LAN. If the LAN LED on the front panel is off or keeps blinking, there may be problem on the cable connecting to the ADSL Router.

At the DOS prompt, ping the IP address of the ADSL Router, e.g, ping 192.168.1.1. If the following response occurs:

Relay from 192.168.1.1 bytes=32 time=100ms TTL=253

Then the connection between the ADSL Router and the network is OK.

If you get a failed ping with the response of:

Request time out

Then the connection is fail. Check the cable between the ADSL Router and the network.

• Check the DNS setting of the ADSL Router.

At the DOS prompt, ping the IP address of the DNS provided by your ISP. For example, if your DNS IP is 168.95.1.1, then ping 168.95.1.1. If the following response occurs:

Relay from 168.95.1.1 bytes=32 time=100ms TTL=253

Then the connection to the DNS is OK.

If you get a failed ping with the response of:

Request time out

Then the DNS is not reachable. Check your DNS setting on the ADSL Router.

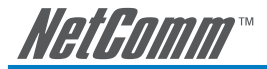

### Problem with Wireless

#### Windows can not configure this wireless connection (Windows XP).

Enable Wireless Zero Configuration by following these steps:

- 1. Click on the Start Menu. Click on Run, type in "services.msc" (without the quotes). Press OK.
- 2. Scroll down to the bottom of the list, locate the service named Wireless Zero Configuration and doubleclick on it.
- 3. Change the Startup type to Automatic and check the "Service status".
- 4. If the Status is Started, simply press the Apply button at the bottom of the window, and then press OK.
- 5. If the Status is Stopped, press the Start button. Wait until the service has started, then press the Apply button, and then press OK.
- 6. Close the Services window.
- 7. Click on the Start Menu. Click on Run, type in "ncpa.cpl" (without the quotes). Press OK.
- 8. Right-click on the Wireless Network Connection, choose Properties.
- 9. Click on the Wireless Networks tab at the top of the window.
- 10. Make sure the tick-box for Use Windows to configure my wireless network settings is TICKED. Then press OK.

#### Wireless drop outs and low signal quality.

There are a few things that can cause wireless drops out and low signal quality

- 1. Interference on the wireless signal from other wireless devices
- 2. Other wireless network that use the same channel
- 3. Obstruction between the modem and the wireless computer.

The first thing to do is to change the wireless channel. Please change the wireless channel and see if it improves the quality or reduce the drop outs. Please follow these steps to change the wireless channel:

- 1. Open http://192.168.1.1/ from internet explorer or any web browser.
- 2. Type in "admin" for both username and password.
- 3. Click on Wireless ->Configuration.
- 4. Change the channel from 6 to any number from 1 to 11.
- 5. Click on Save/Apply.

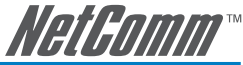

# Appendix B: Establishing your wireless connection (for NB9WMAXX only)

The following examples use the default wireless configuration.

# Windows XP service pack 2

Follow these steps:

1. Open Network Connections (Start > Control Panel > Network Connections):

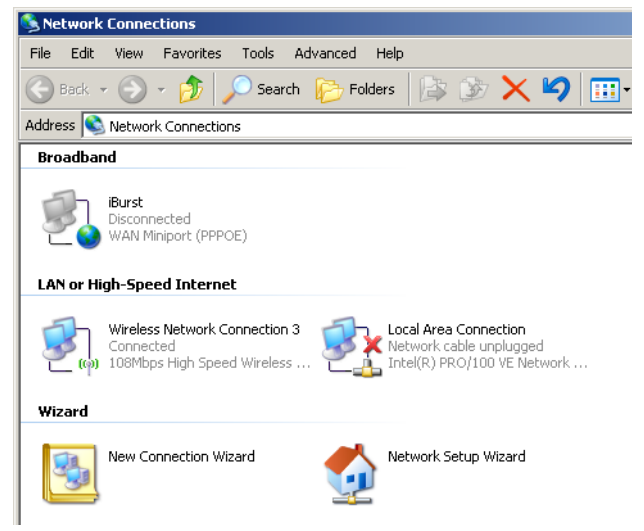

- 2. Right-click on your Wireless Network Connection and select View Available Wireless Networks:
- **LAN or High-Speed Internet**

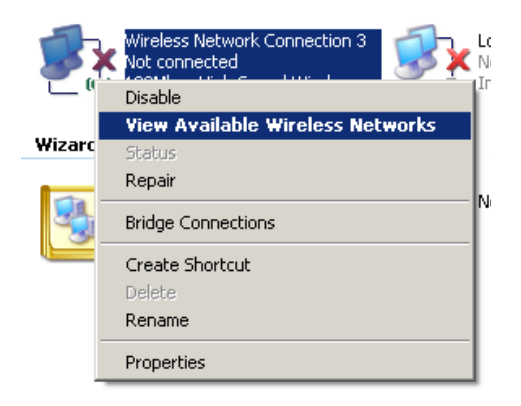

3. Select the wireless network you want to connect to and click Connect:

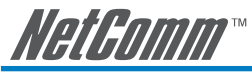

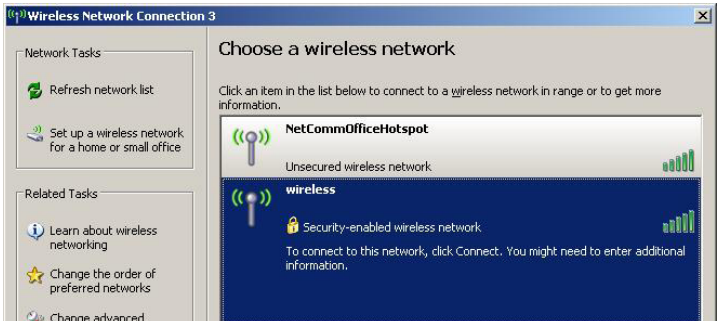

4. Enter the network key (default network key is "A1B2C3D4E5") and click Connect:

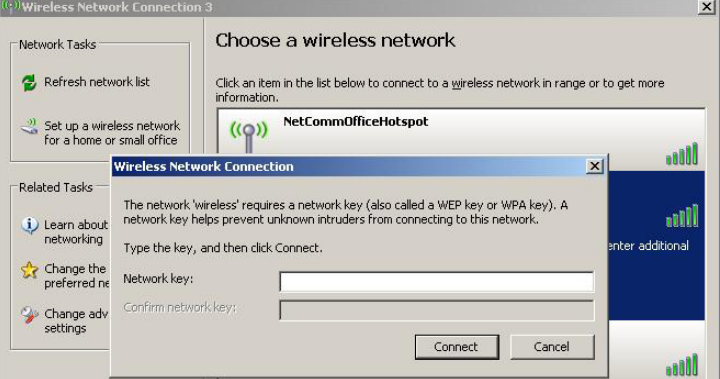

5. The connection will show Connected.

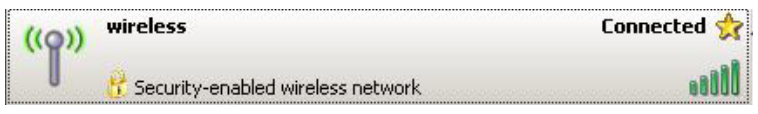
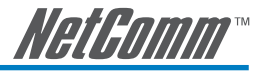

### Mac OSX 10.4

Follow these steps:

1. Click on the Airport icon on the top right menu.

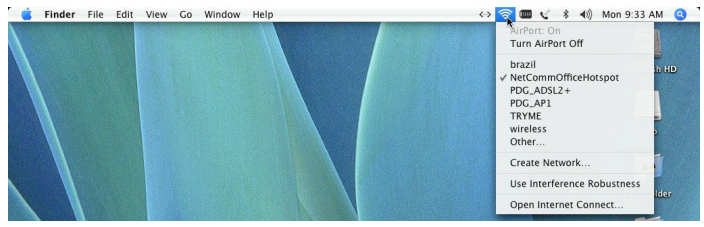

2. Click on the network name that you want to connect. The default wireless network name is "wireless".

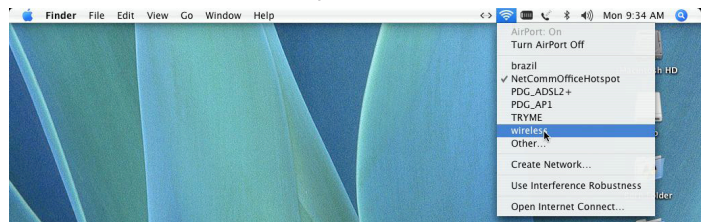

3. On the new window, tick on Show Password and type in the network key in the Password field. The default network key is "A1B2C3D4E5". After that, click on OK.

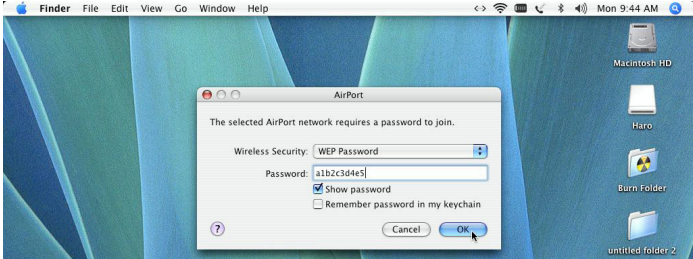

4. To check the connection, click on the Airport icon and there should be a tick on the wireless name.

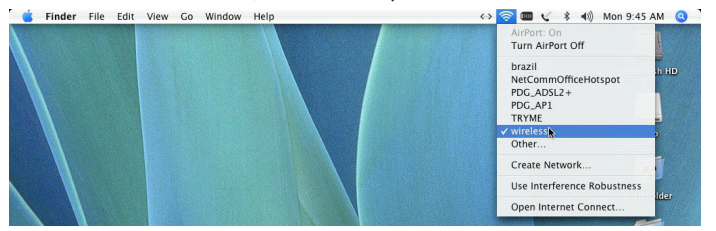

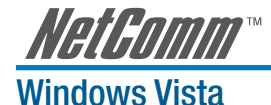

Follow these steps:

1. Open Network and Sharing Center (Start > Control Panel > Network and Sharing center).

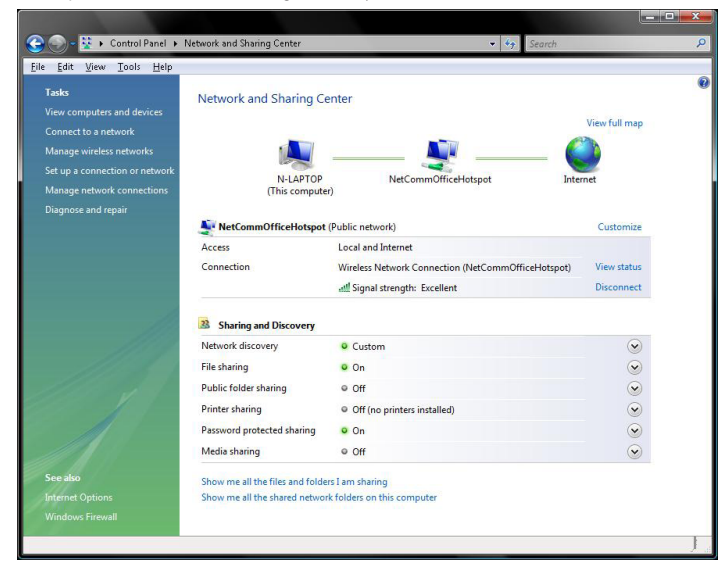

2. Click on "Connect to a network".

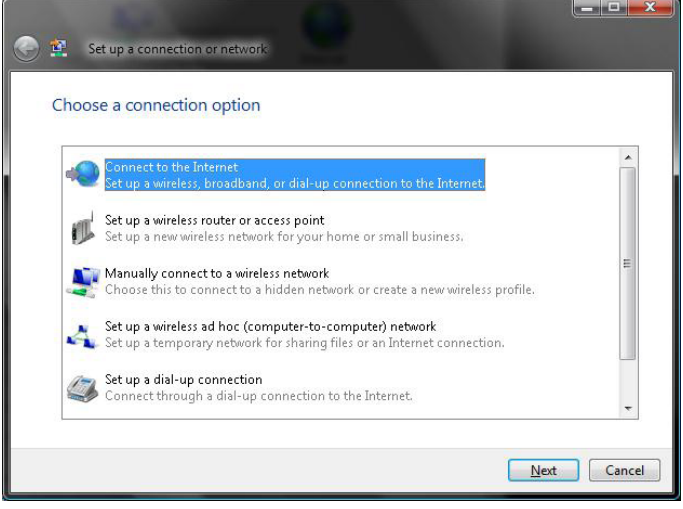

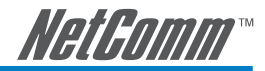

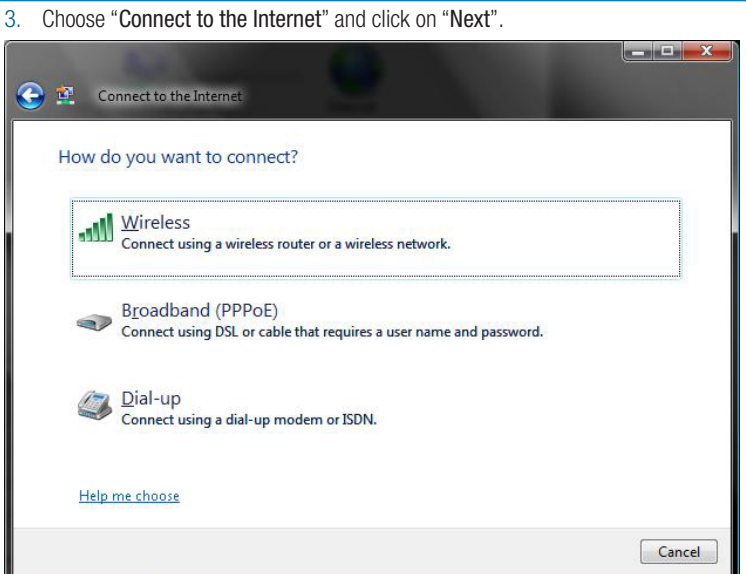

4. Choose "Wireless".

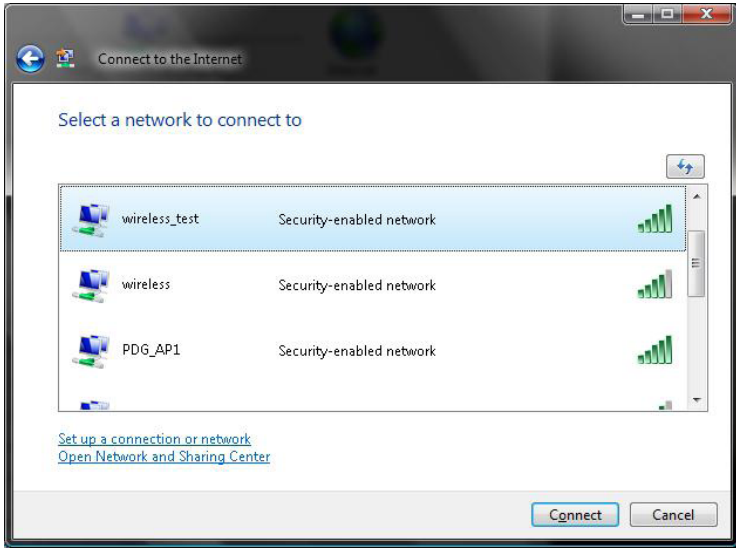

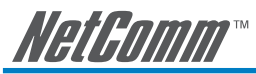

5. Click on the wireless network name. In this example, the wireless network name is "wireless" and click "Connect". The default wireless network name is "wireless". If you have not change the wireless network name, please click on "wireless".

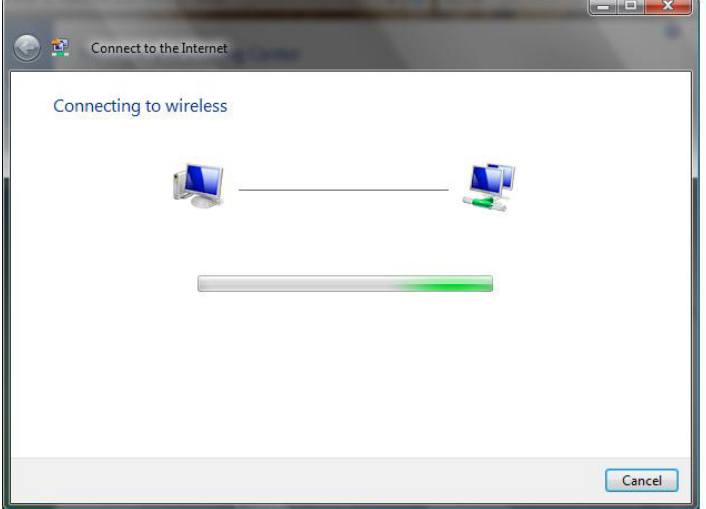

6. Tick on "Display Characters" and type in the network key. The default network key is "A1B2C3D4E5" and this example use the default key. Click "Next" after that.

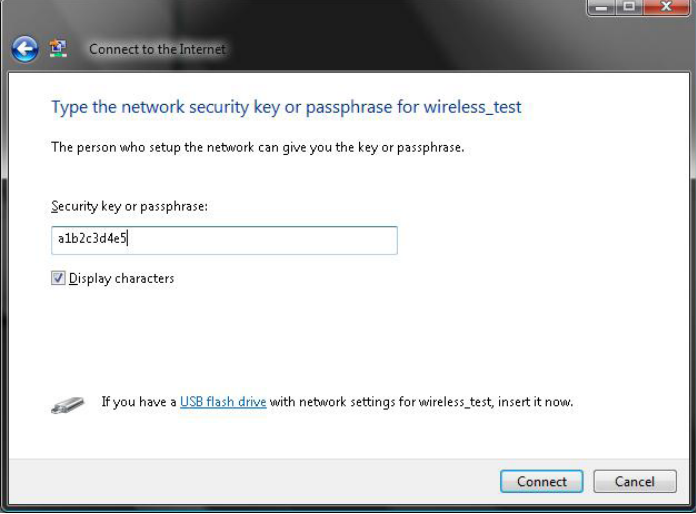

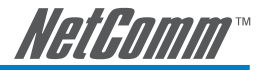

7. Select the appropriate location. This will affect the firewall settings on the computer.

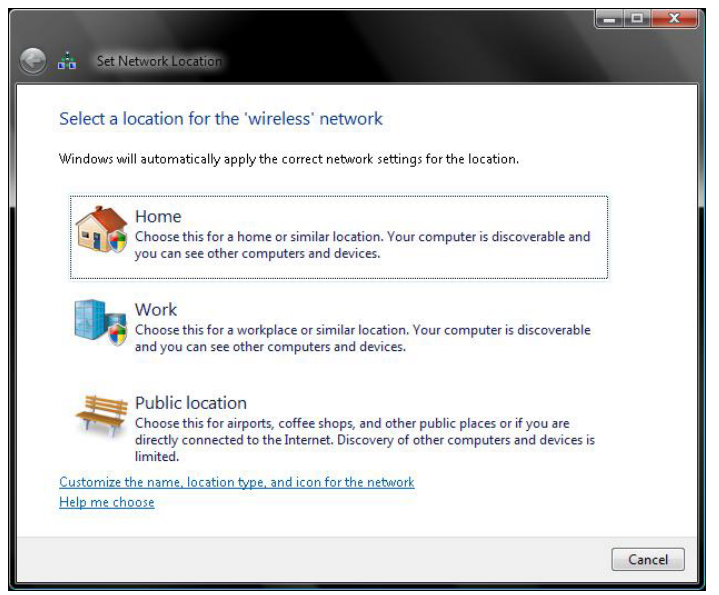

8. Tick on both "Save this network" and "Start this connection automatically" and click on "Next".

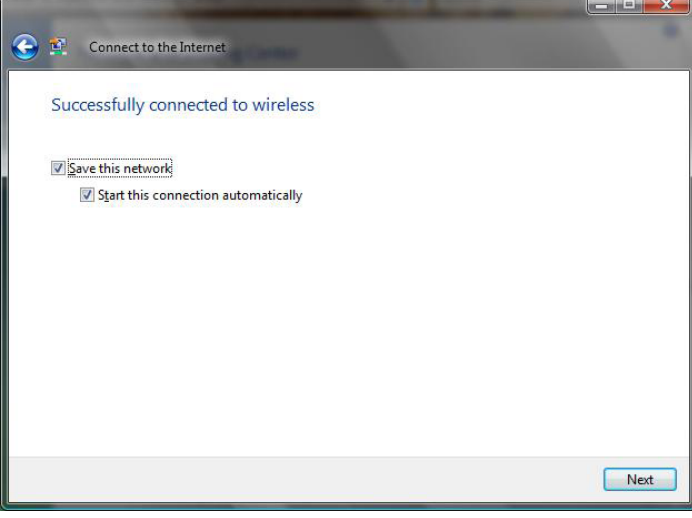

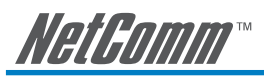

9. Now the connection is ready.

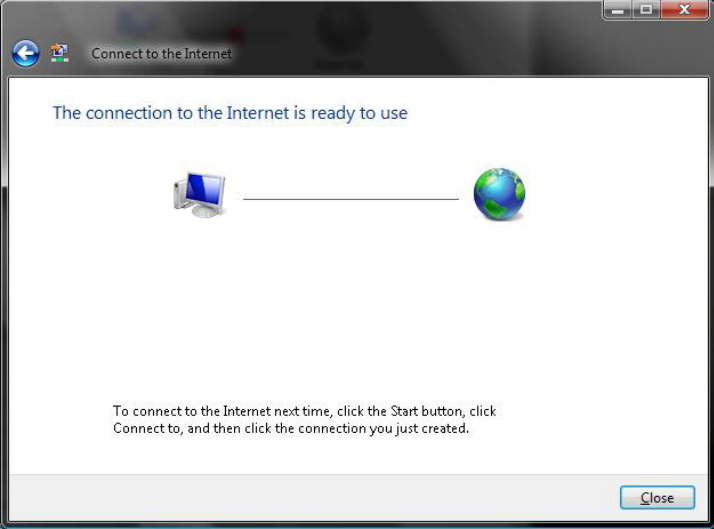

Notes: For other operating system such as Windows 98SE, Windows ME and Windows 2000 or if you use the wireless adaptor utility to *configure your wireless connection, please consult the wireless adaptor documentation respectively.*

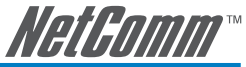

## Appendix C: How to change Wireless SECURITY ON YOUR NB9WMAXX

#### WEP encryption

The NB9WMAXX has the WEP encryption enabled by default. To change the encryption key, please follow the following steps:

- 1. Connect the computer directly to the modem using Ethernet cable.
- 2. Open the web configuration, http://192.168.1.1/ from your web browser i.e. Internet explorer, Firefox.

 $\Theta$  $\Theta$  $\epsilon$  http://192.168.1.1/

3. At the log in screen, enter the Username and password. The default Username is "admin" and the default Password is "admin". Then click on "Login".

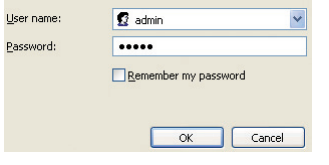

4. Click on "Wireless" and then click on "Security"

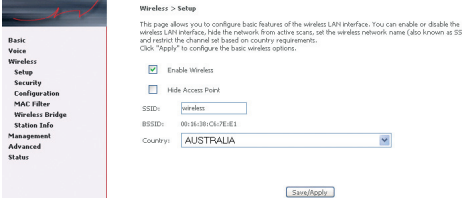

5. Change the Encryption Strength to either 64 bit or 128 bit. 128bit Cipher is more secure however it will lower the data transfer speed compare to 64bit. For most home user, 64bit Cipher is adequate. *Note: 64 bit Cipher needs 10 digits Encryption key and 128 bit Cipher needs 26 digits Encryption key.*

...

6. Change the Network key 1 from "a1b2c3d4e5" to the new key. Please note that WEP Encryption key can only use numbers from 0 to 9 and letters from A to F. 64 bit Cipher needs 10 digits Encryption key and 128 bit Cipher needs 26 digits Encryption key.

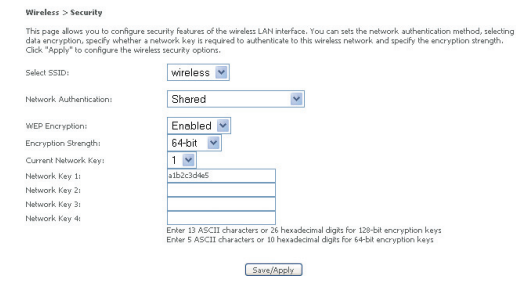

7. Click on "Save/Apply"

Notes: After changing the security settings, you need to remove the old wireless settings and reconfigure the wireless computer *according to the new settings.*

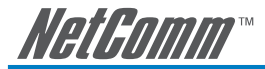

#### WPA encryption

When a more secure connection is needed, you can change the wireless security settings on the NB9WMAXX to WPA-PSK. Please follow the following steps:

- 1. Connect the computer directly to the modem using Ethernet cable.
- 2. Open the web configuration, http://192.168.1.1/ from your web browser i.e. Internet explorer, Firefox.

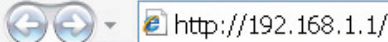

3. At the log in screen, enter the Username and password. The default Username is "admin" and the default Password is "admin". Then click on "Login".

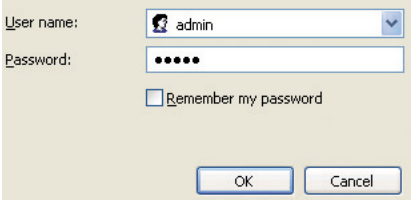

4. Click on "Wireless" and then click on "Security"

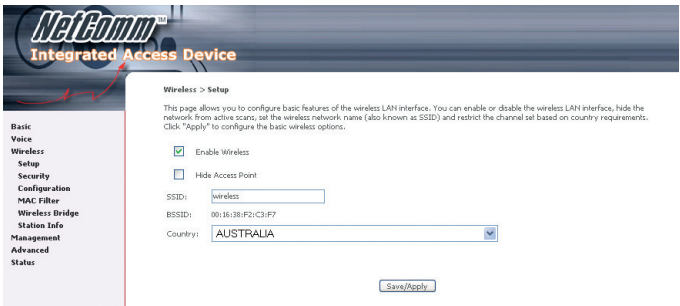

5. In the Wireless > Security page, change Network Authentication to "WPA-PSK"

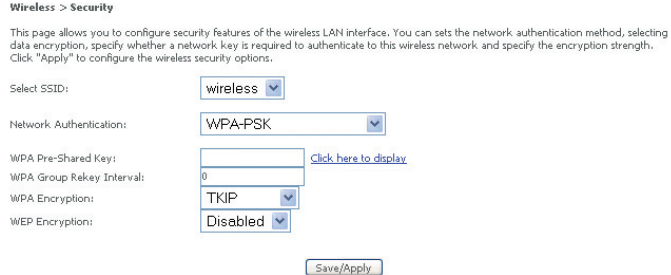

- 6. Enter the key in "WPA Pre-Shared Key" field. The key needs to be more then 8 digits and less then 63 digits and it can be any combination of letters and numbers.
- 7. Change the WPA Group Rekey Interval to "3600"
- 8. Click on "Save/Apply"

Notes: After changing the security settings, you might need to remove the old wireless settings and reconfigure the wireless computer *according to the new settings.*

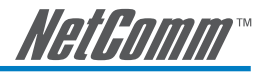

## Appendix D: Glossary

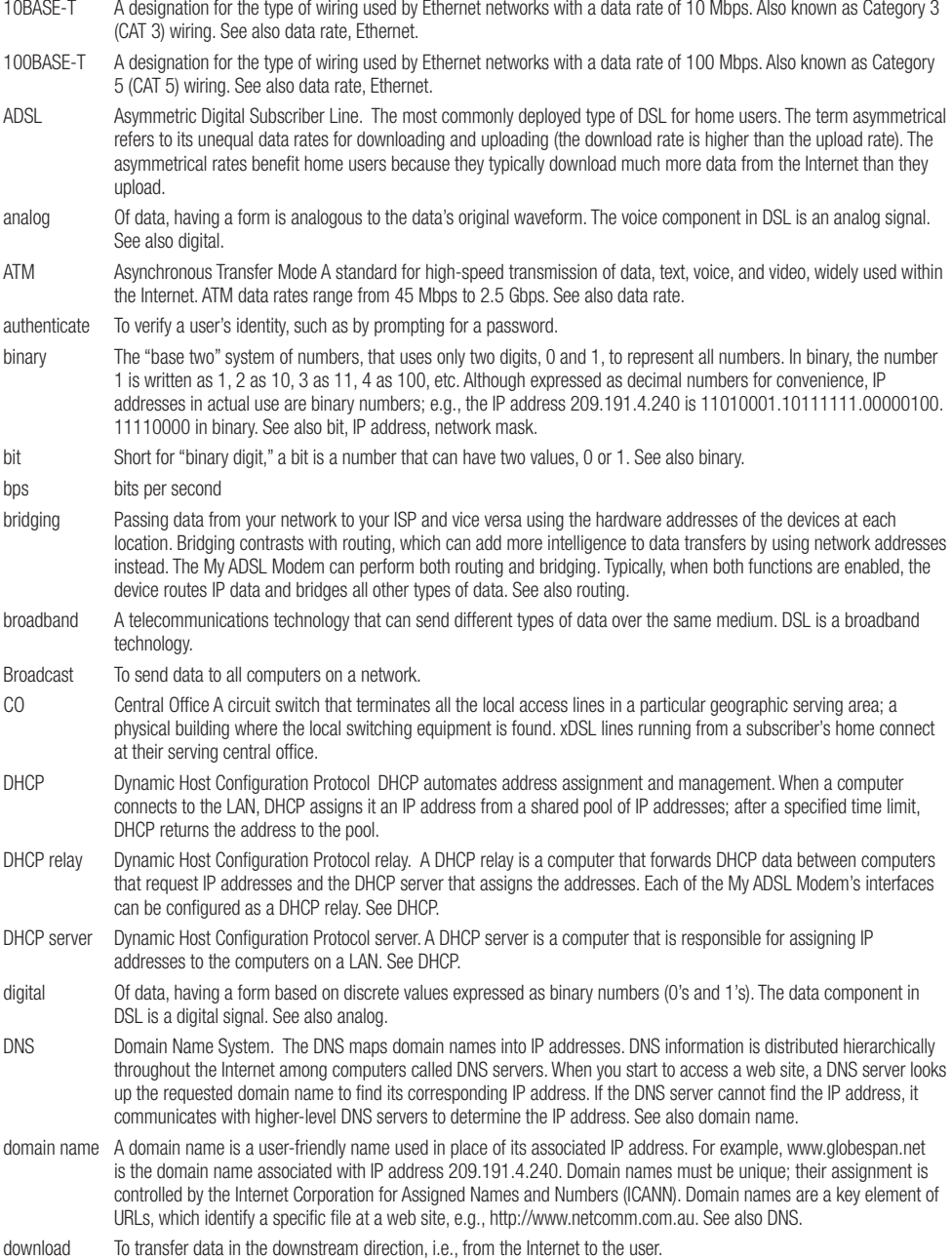

# NetGomm

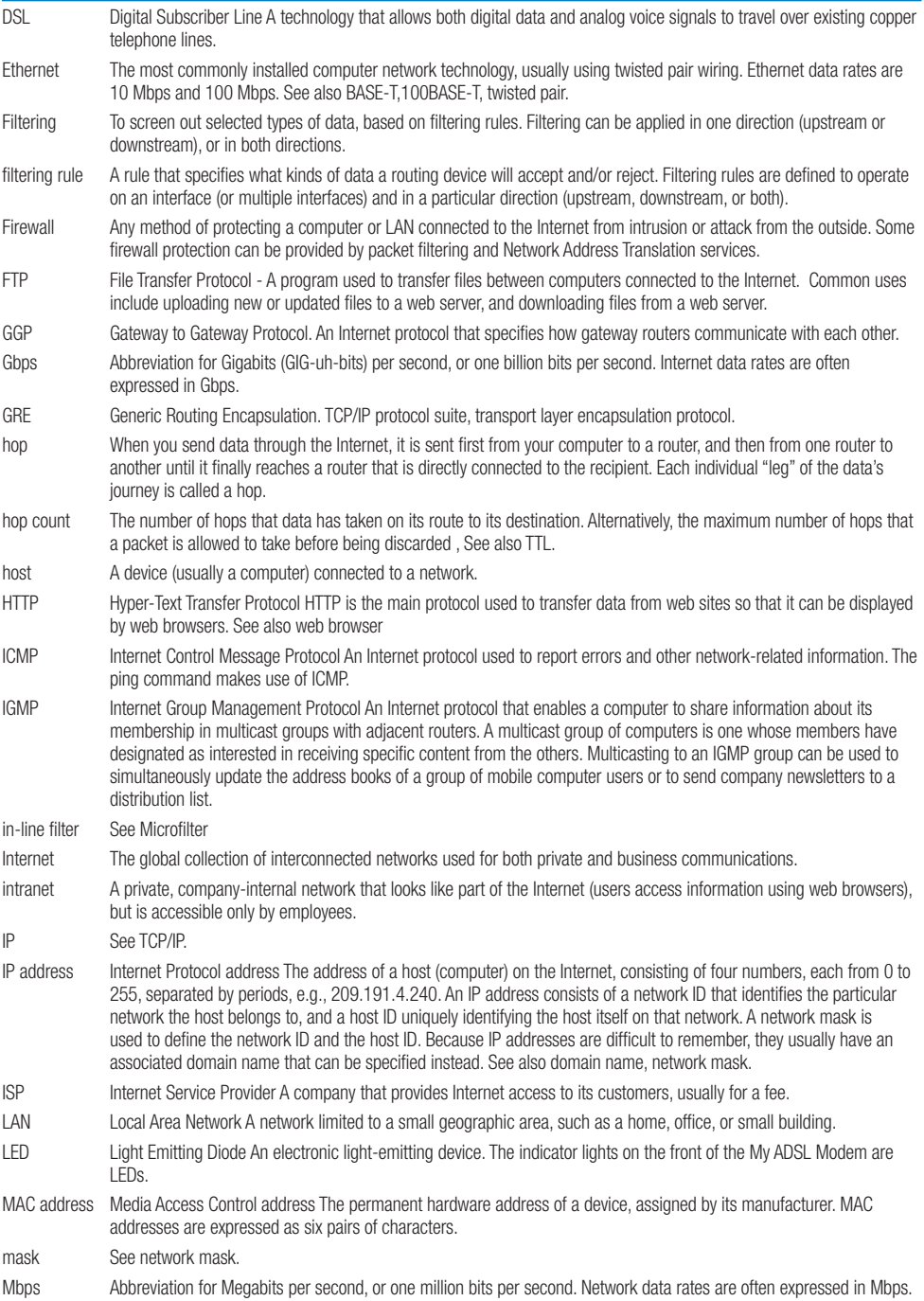

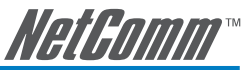

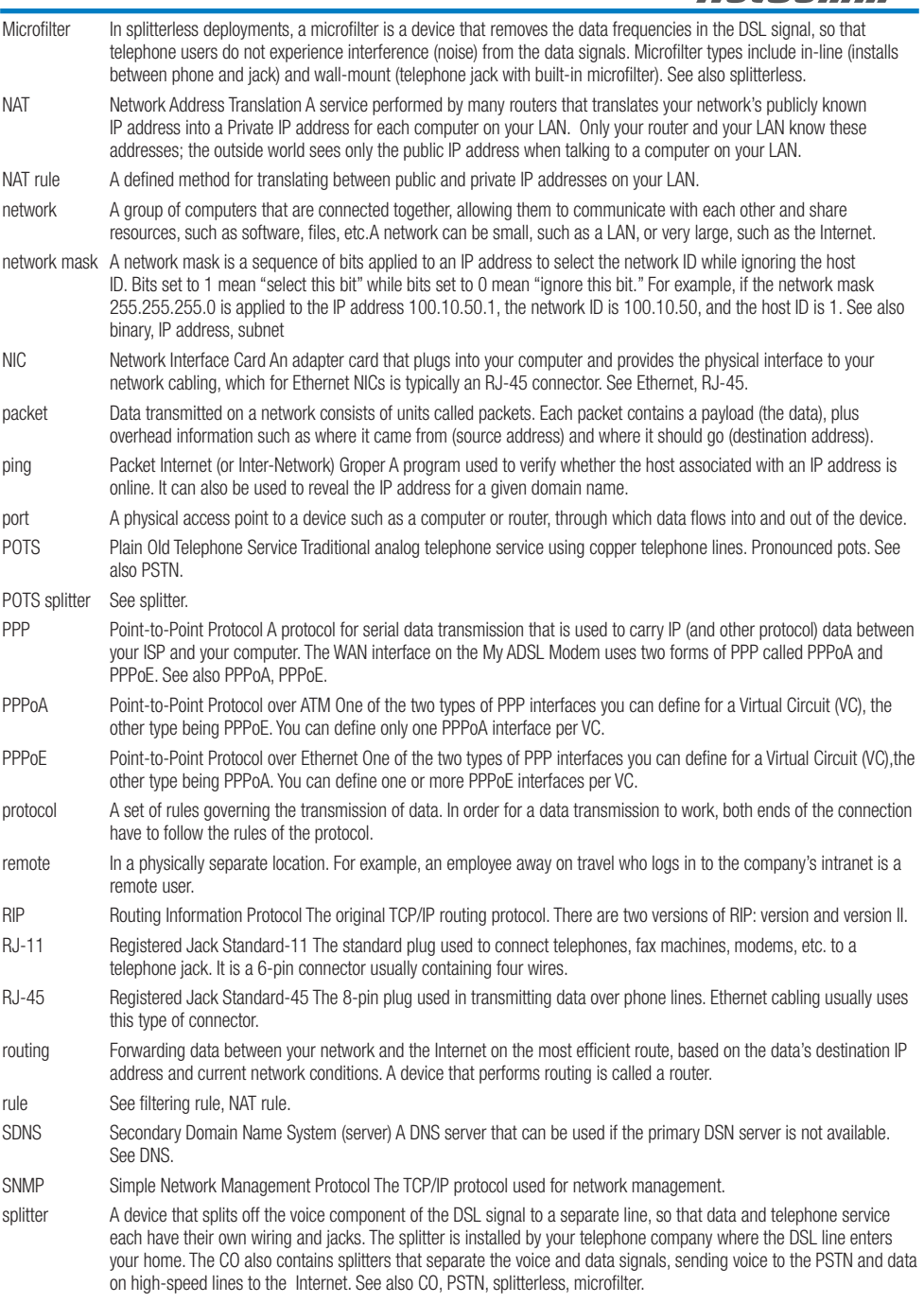

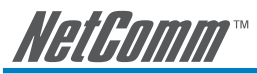

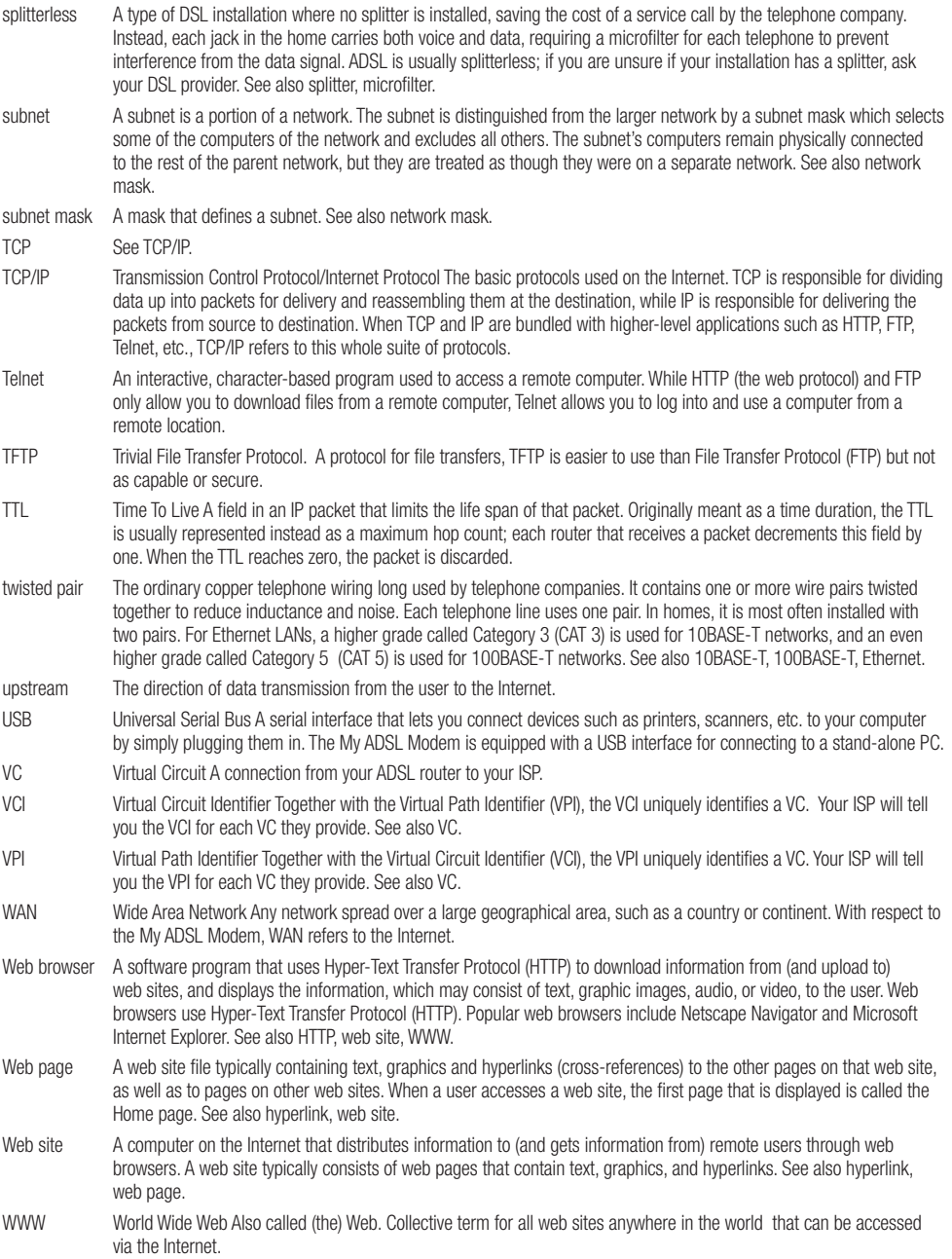

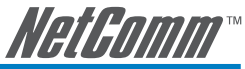

## Appendix F: Registration and Warranty **INFORMATION**

All NetComm Limited ("NetComm") products have a standard 12 month warranty from date of purchase against defects in manufacturing and that the products will operate in accordance with the specifications outlined in the User Guide. However some products have an extended warranty option (please refer to your packaging). To be eligible for the extended warranty you must supply the requested warranty information to NetComm within 30 days of the original purchase by registering on-line via the NetComm web site at:

### www.netcomm.com.au

### Contact Information

If you have any technical difficulties with your product, please do not hesitate to contact NetComm's Customer Support Department.

Email: support@netcomm.com.au Fax: (+612) 9424-2010

Web: www.netcomm.com.au

## Copyright Information

This manual is copyright. Apart from any fair dealing for the purposes of private study, research, criticism or review, as permitted under the Copyright Act, no part may be reproduced, stored in a retrieval system or transmitted in any form, by any means, be it electronic, mechanical, recording or otherwise, without the prior written permission of NetComm Limited. NetComm Limited accepts no liability or responsibility, for consequences arising from the use of this product. Please note that the images used in this document may vary slightly from those of the actual product. Specifications are accurate at the time of the preparation of this document but are subject to change without notice.

NetComm Limited reserves the right to change the specifications and operating details of this product without notice. NetComm is a registered trademark of NetComm Limited. All other trademarks are acknowledged the property of their respective owners.

### Customer Information

ACA (Australian Communications Authority) requires you to be aware of the following information and warnings:

- (1) This unit shall be connected to the Telecommunication Network through a line cord which meets the requirements of the ACA TS008 Standard.
- This equipment has been tested and found to comply with the Standards for C-Tick and or A-Tick as set by the ACA. These standards are designed to provide reasonable protection against harmful interference in a residential installation. This equipment generates, uses, and can radiate radio noise and, if not installed and used in accordance with the instructions detailed within this manual, may cause interference to radio communications. However, there is no guarantee that interference will not occur with the installation of this product in your home or office. If this equipment does cause some degree of interference to radio or television reception, which can be determined by turning the equipment off and on, we encourage the user to try to correct the interference by one or more of the following measures:
	- Change the direction or relocate the receiving antenna.
	- Increase the separation between this equipment and the receiver.
	- Connect the equipment to an alternate power outlet on a different power circuit from that to which the receiver/TV is connected.
	- Consult an experienced radio/TV technician for help.
- (3) The power supply that is provided with this unit is only intended for use with this product. Do not use this power supply with any other product or do not use any other power supply that is not approved for use with this product by NetComm. Failure to do so may cause damage to this product, fire or result in personal injury.

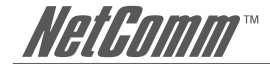

### Product Warranty

The warranty is granted on the following conditions:

- 1. This warranty extends to the original purchaser (you) and is not transferable;
- 2. This warranty shall not apply to software programs, batteries, power supplies, cables or other accessories supplied in or with the product;
- 3. The customer complies with all of the terms of any relevant agreement with NetComm and any other reasonable requirements of NetComm including producing such evidence of purchase as NetComm may require;
- 4. The cost of transporting product to and from NetComm's nominated premises is your responsibility; and,
- 5. NetComm does not have any liability or responsibility under this warranty where any cost, loss, injury or damage of any kind, whether direct, indirect, consequential, incidental or otherwise arises out of events beyond NetComm's reasonable control. This includes but is not limited to: acts of God, war, riot, embargoes, acts of civil or military authorities, fire, floods, electricity outages, lightning, power surges, or shortages of materials or labour.
- 6. The customer is responsible for the security of their computer and network at all times. Security features may be disabled within the factory default settings. NetComm recommends that you enable these features to enhance your security.

The warranty is automatically voided if:

- 1. You, or someone else, use the product, or attempts to use it, other than as specified by NetComm;
- 2. The fault or defect in your product is the result of a voltage surge subjected to the product either by the way of power supply or communication line, whether caused by thunderstorm activity or any other cause(s);
- 3. The fault is the result of accidental damage or damage in transit, including but not limited to liquid spillage;
- 4. Your product has been used for any purposes other than that for which it is sold, or in any way other than in strict accordance with the user manual supplied;
- 5. Your product has been repaired or modified or attempted to be repaired or modified, other than by a qualified person at a service centre authorised by NetComm; and,
- 6. The serial number has been defaced or altered in any way or if the serial number plate has been removed.

### Limitations of Warranty

The Trade Practices Act 1974 and corresponding State and Territory Fair Trading Acts or legalisation of another Government ("the relevant acts") in certain circumstances imply mandatory conditions and warranties which cannot be excluded. This warranty is in addition to and not in replacement for such conditions and warranties.

To the extent permitted by the Relevant Acts, in relation to your product and any other materials provided with the product ("the Goods") the liability of NetComm under the Relevant Acts is limited at the option of NetComm to:

- Replacement of the Goods; or
- Repair of the Goods; or
- Payment of the cost of replacing the Goods; or
- Payment of the cost of having the Goods repaired.

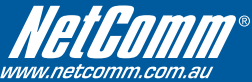

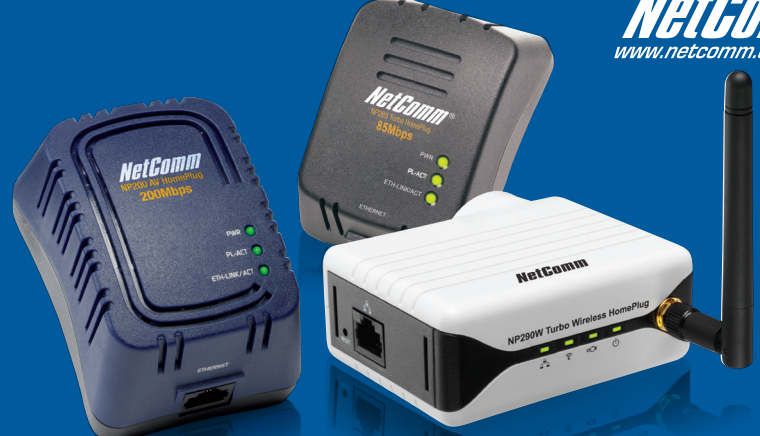

# Want to network your home quickly and easily without any hassles?

NetComm HomePlugs are the simplest method available to set up a home network, without any of the hassle of laying meters of cable or drilling holes into walls. Simply put, a NetComm HomePlug turns the existing electrical wiring in your home into a network capable of transmitting data at up to 200Mbps.

Setting up a network couldn't be easier. Simply plug a Homeplug into an available power socket near a computer, attach it to the computer with a short ethernet cable. Then plug in and connect a second homeplug with your second home computer and that's it, you've successfully networked two computers.

HomePlugs are extremly versatile and suit any number of tasks -

- Internet sharing and On-line Gaming Connect your broadband modem to a HomePlug and then every other PC or ethernet capable gaming console on your HomePlug network can access your internet connection
- Wireless Access Point With a Wireless HomePlug you can create a wireless access point anywhere you want
- VoIP Place a VoIP ATA anywhere in your home for big savings on your phone bill

• Home Entertainment - Stream high-def movies, audio or photos from a media server to set-top boxes or HTPCs Another added bonus of a Homeplug network is that it moves with you. If you're moving home or apatments, or simply doing some redecorating and need to move your PC, you can take your HomePlug with you and have your network up and running again in seconds. Try doing that with cables embedded in the wall!

And as your network grows, HomePlugs make it easy to add new network points, simply plug in a new HomePlug and you're ready to go.

## Grab your NetComm HomePlug today, either:

#### Buy Online

http://www.netcomm.com.au/EOP/

and click on the **Buy Now** button

Purchase by Phone

Tel – (02) 9424-2055 (Quote Ref - Home-2)

#### Product Warranty

NetComm products have a standard 12 months warranty from date of purchase. However some products have an extended warranty option, via registering your product online at the NetComm website www.netcomm.com.au. Refer to the User Guide for complete product warranty conditions, limitations of warranty and other legal and regulatory information.

#### Contact Information

If you have any technical difficulties with your product, please do not hesitate to contact NetComm's Customer Support Department.

#### Email: support@netcomm.com.au

#### www.netcomm.com.au

Note: NetComm Technical Support for this product only covers the basic installation and features outlined in the Quick Start Guide. For further information regarding the advanced features of this product, please refer to the configuring sections in the User Guide or contact a Network Specialist.

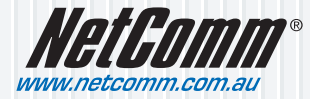

**NetComm Limited** ABN 85 002 490 486 PO Box 1200, Lane Cove NSW 2066 Australia **E** – sales@netcomm.com.au **W** – www.netcomm.com.au